# **Managing Your Opt In/Opt Out Reg E Offering**

Opt In/Opt Out Features in CU\*BASE

## INTRODUCTION

This booklet covers the screens used to configure your credit union's Opt In/Opt Out Reg E offering and the decisions your credit union needs to make. It then covers the various methods you can use to capture your members' selections, including while opening a new membership, updating a membership or through the new Opt In/Opt Out Management screen.

## **CONTENTS**

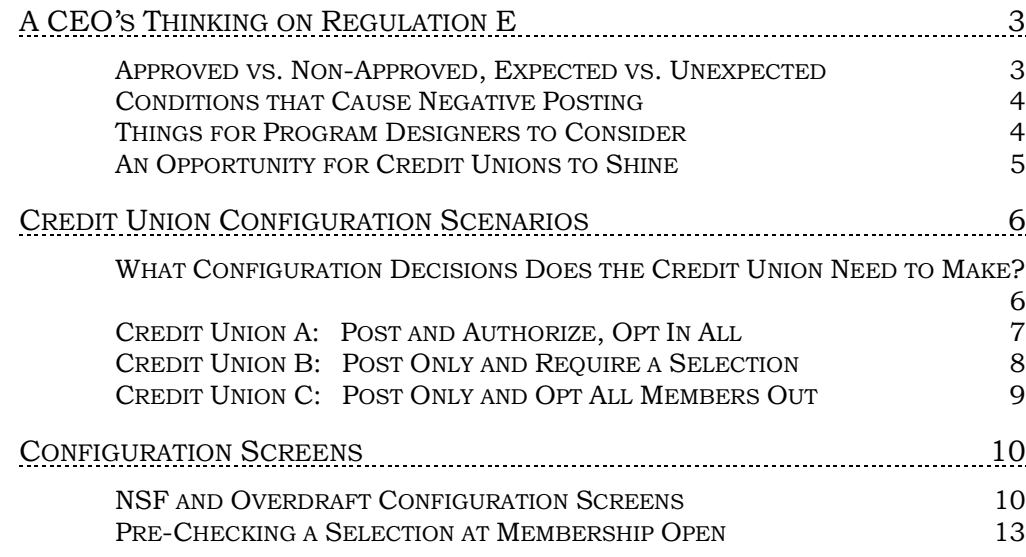

Revision date: August 2, 2016

For an updated copy of this booklet, check out the Reference Materials page of our website: https://www.cuanswers.com/resources/doc/cubase-reference/ CU\*BASE® is a registered trademark of CU\*Answers, Inc.

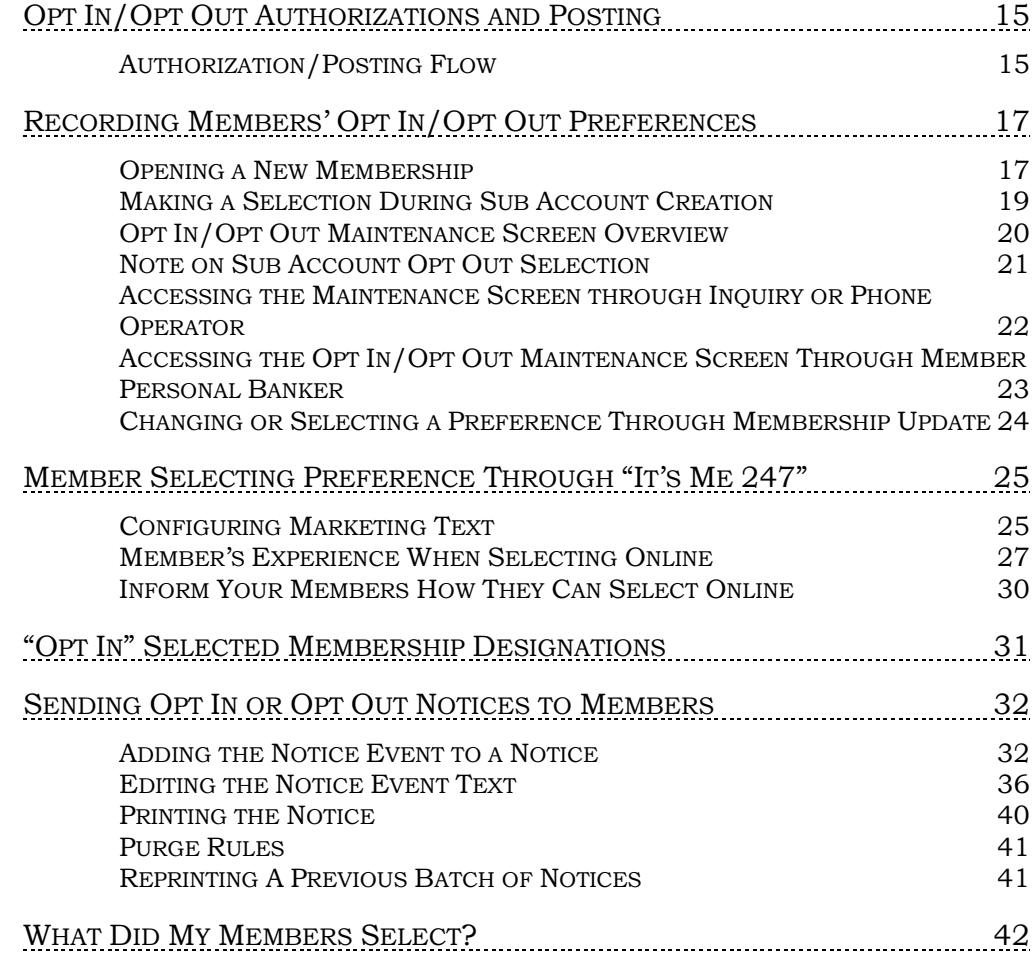

## <span id="page-2-0"></span>A CEO'S THINKING ON REGULATION E

### Some Thoughts from Randy Karnes, CEO, on the Reg. E Opt In Process

June 9, 2010

*These comments are a different kind of introduction to one of our topical reference booklets. They are very specific to the current industry conditions related to the new Reg. E Opt In provision, and address many of the shortterm options credit unions are facing as the new reg. comes into effect.* 

This is the hardest regulation of 2010 for credit unions, as it is one that requires *salesmanship.* You have to craft a service and then get a positive confirmation that the member wants the service. The reason this is tough is that credit union camps are split in their motivations: the "consumer protectionist" camp, the strict "rule compliance and interpretation" camp, and the "reality of needing the income stream and avoiding negative savings account losses" camp.

Lingering doubts about the service and the issues with holds and posting conditions make the application of the rule difficult for sales people to commit to the sale. When members challenge the process, the sales person has a hard time overcoming obstacles. The MSR and the consumer are confused by the multiple scenarios for how a transaction was designated as a Courtesy Pay or NSF transaction. This is compounded by having two balances involved (current and available) and multiple reasons for the negative status (outlined below). Committing to the service is tough when confusion abounds in so many cases. Therefore, your vision for the *service* you are selling, the *service for which members are opting in*, must be compelling.

Unfortunately, it will take some time for most credit unions and technical networks (probably for good reason) to see how their peers, competition, and consumers crack the problem. What will fly with regulators? What will fly with consumers as a mass audience? What will fly with the people who count on these transaction postings? While it is easy to the CEO or CFO ("the transaction posted to a negative balance, available or current...so it deserves a fee!"), the sales and service aspects are not as easy in practice. It will take commitment and vision for the service. It will require evolution as the marketplace responds, and it will take experience to do it well.

## <span id="page-2-1"></span>APPROVED VS. NON-APPROVED, EXPECTED VS. UNEXPECTED

When you think about your overall NSF and Courtesy Pay income, you must segment how you make income on ATM and Debit Card negative balance postings. It's a mixed bag: remember that **all of these transactions are force paid** if they clear the initial approval process.

There are two ways to clear the approval process at the point of the transaction (retailer or ATM machine):

- 1. First, the member's transaction is verified and agreed to by the CU (live communication), and
- 2. Second, the member's transaction is just passed to the CU. In this case there was no direct communication or the item was

posted against a static negative balance file (NBF) or positive balance file (PBF).

Either way the transaction now belongs to the credit union. Of course a member just wants his transaction to be approved; he doesn't know (or probably care) which party approved it.

## <span id="page-3-0"></span>CONDITIONS THAT CAUSE NEGATIVE POSTING

So how do you get a negative posting on an ATM or debit card transaction?

- 1. The member's current balance is positive prior to posting, but short of the amount of an unexpected transaction (there was no verification or NBF or PBF).
- 2. The member's current balance is already negative prior to posting an unexpected transaction (no verification or NBF or PBF).
- 3. The member's current balance is positive, but the *available* balance is short due to other holds and not able to cover an unexpected transaction (no verification or NBF or PBF).\*
- 4. The member's current balance is positive, but the *available* balance is short due to other holds and now not able to cover the amount of an *expected* transaction (even though there was verification).\*
- 5. The member's current balance is negative and not able to cover the amount of an expected transaction (even though there was verification).\*\*

\*Shortages in *available* balance occur for various reasons even though the transaction was verified and the funds held. For example, other postings might occur between the verification and the hold, such as ANR limit postings, exceptions in hold processing, forced fees, unexpected transactions, overrides, etc.

\*\*A negative *current* balance can occur for various reasons even though the transaction was verified and the funds held. For example, other postings might occur between the verification and the hold, such as ANR limit postings, exceptions in hold processing, forced fees, unexpected transactions, overrides, etc.

You have to remember that even if the member opted out of Debit/ATM overdraft services, they may very well be part of your Check and ACH Courtesy Pay program. Therefore, you are posting them into their negative limit for valid reasons, but when non-verified Debit or ATM activity shows up, the member who Opted Out will not be charged the fee, according the rule.

## <span id="page-3-1"></span>THINGS FOR PROGRAM DESIGNERS TO CONSIDER

Some questions for your overdraft service designer program and our programming teams to consider:

 Can we analyze what percentage of Debit and ATM Card ANR fees and NSF are related to the 5 conditions above? This is a tough one, but we imagine in the future we'll be able to get a handle on it.

- Should credit unions allow members to be part of a Checking and ACH Courtesy Pay program and Opt Out of the Debit and ATM side? Debit and ATM transactions will eat up limits and post more negative balance transactions this way without fee income. This would result in more Checks and ACH items being declined because the limit is being used elsewhere. This results in less income and more NSF on Checks and ACH for some members. **Should Courtesy Pay be an all-in or all-out process? Does that make a more compelling argument to take the service?**
- Should CU\*BASE estimate the non-verified transactions when the amount fits a test (for example, if a transaction is under \$25, assume it was *not* verified), and then, if that item takes the account negative, post a fee as if the transaction had not been approved.
- How long will it take for all of the networks to catch up with identifying recurring debit card transactions and non-verified transactions for smart postings?
- Should CU\*BASE waive fees in a *matched* hold/post condition for debit card transactions? This would help to compensate for an imperfect hold system.
- Should CU\*BASE put in a tracking system for approved and nonapproved negative balance posting, and automate the suspension of service on ATM and Debit Cards (reports, hot card, etc.)?
- Should CU\*BASE go even deeper, and give members the option on whether negative balance limits are included in authorizations as well as postings? *"I opt in for your overdraft services, but please do not include the extra limit when authorizing transactions for my debit card. I want the posting protection only."*

## <span id="page-4-0"></span>AN OPPORTUNITY FOR CREDIT UNIONS TO SHINE

There is one wrinkle I like here, and one that may serve us all well. In making Courtesy Pay a service that must be sold and verified by the consumer, the regulator gives credit unions an opportunity to differentiate themselves from the bad actors, openly for everyone to see. Let's see what the industry does with that.

Courtesy Pay is a good service. It spares members extra fees and saves money when applied fairly. It spares members reputation risk and community standing by making the transaction conditions private between their financial institution and themselves. It lowers the cost of servicing negative accounts (return fees, collection fees, etc.). And finally, it creates another service for credit unions to use to bond with the member: value exchanged and appreciated. Until this time, the service has not been as transparent as it could be. This is an opportunity for credit unions to shine.

Let's hope we can all turn lemons into lemonade – and we get some relief from the rule designers as the flaws are brought into the light.

## <span id="page-5-0"></span>CREDIT UNION CONFIGURATION **SCENARIOS**

## <span id="page-5-1"></span>WHAT CONFIGURATION DECISIONS DOES THE CREDIT UNION NEED TO MAKE?

Each credit union needs to define the configuration of their overdraft protection services. Will the negative balance limit be used to for approval for authorization and posting or simply for posting?

The settings that control how this works are part of the NSF/Overdraft Transfer configuration on menu MNCNFA, as part of the Overdraft Protection Activation screen. The flags: "Use Negative Balance Limits for Authorizations" and "Use Negative Balance Limits for Posting" control whether the member's negative balance limit is added when determining the available balance amount.

Additionally, the credit union can select which Opt In/Opt Out selection will be pre-checked when a new membership is opened. While the default is to not check either option, credit unions can pre-check either the In or Out checkbox. A credit union might feel, for example, that most members will want to Opt In and select this option. (Employees can always change this selection when speaking directly with the member.)

Following are scenarios that three credit unions have selected with different configuration and policies for overdraft protection. Credit Union A, B and C all have well defined Opt In/Opt Out Reg E policies, but each credit union has defined their policy in a slightly different way. Based on their decisions, each credit union has configured CU\*BASE differently. Let's look at their decisions and their configurations. More complete discussion of the configuration screens follows this narrative.

## <span id="page-6-0"></span>CREDIT UNION A: POST AND AUTHORIZE, OPT IN ALL

Credit Union A feels that their overdraft funds are a service that members should always have access to when using their ATM or Debit cards, for both the authorization of purchases as well as for the purchase of items. The credit union has fees for both NSF and Non-Return items to cover times when the member brings the account negative. The credit union also wants all members to Opt In and feels that all its members will want this service. Because of this, it always wants to begin with the Opt In box checked when an employee opens a new membership. Following are the configuration settings that this credit union would select (see full screens beginning on page [10\)](#page-9-2):

### Posting and Authorization Configuration

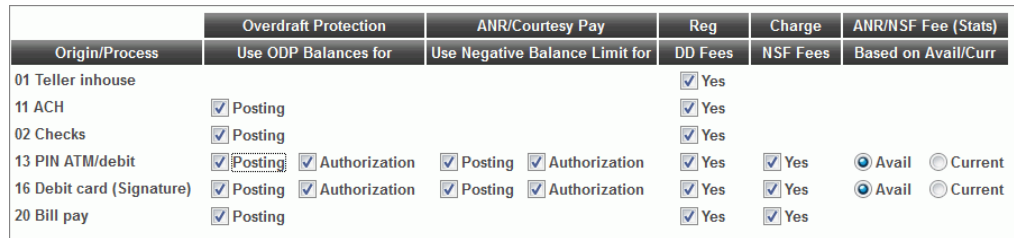

### Fee Configuration

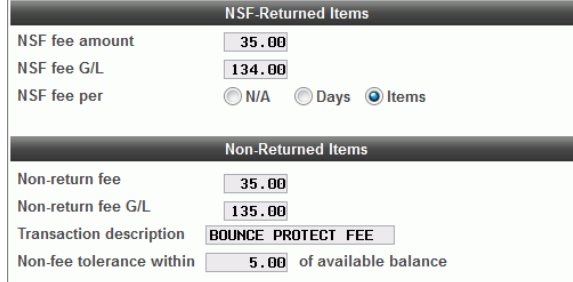

### Opt In/Out Default for Membership Open

Reg E opt in/out functionality @Default all new members to opt in ©Default all new members to opt out © No default but selection is required

## <span id="page-7-0"></span>CREDIT UNION B: POST ONLY AND REQUIRE A SELECTION

Credit Union B wants its members to be able to access their overdraft funds for Debit and ATM purchases, but does not want these funds to be accessible for Debit card authorizations and when a member is asking for money at an ATM. The credit union has fees for both NSF and Non-Return items to cover times when the member brings the account negative. Credit Union B also want the Opt In/Opt Out selection to be a result of a discussion between the member and its employee; it does not want to precheck any Opt In/Opt Out checkboxes when opening a new membership. Following are the configuration settings that this credit union would select (see full screens beginning on page [10\)](#page-9-2):

#### Posting and Authorization Configuration

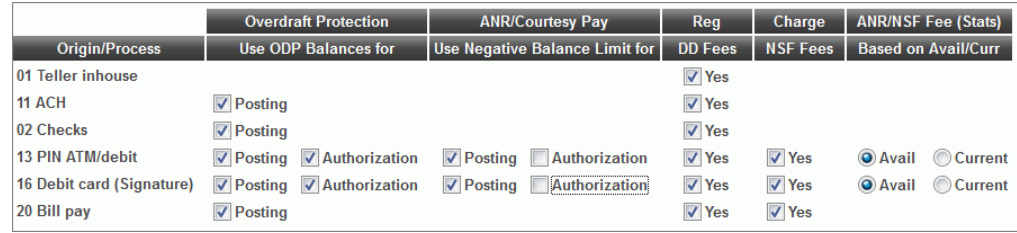

#### Fee Configuration

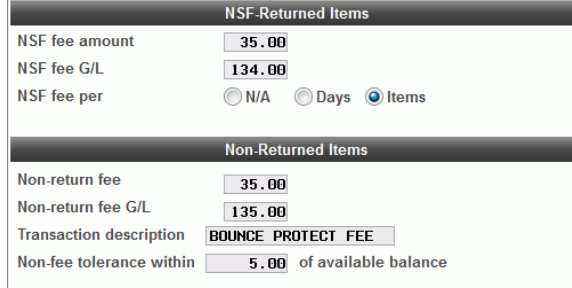

#### Opt In/Out Default for Membership Open

Reg E opt in/out functionality © Default all new members to opt in © Default all new members to opt out © No default but selection is required

## <span id="page-8-0"></span>CREDIT UNION C: POST ONLY AND OPT ALL MEMBERS OUT

Similar to Credit Union B, Credit Union C also wants its members to be able to access their overdraft funds for Debit and ATM purchases, but does not want these funds to be accessible for Debit card authorizations and when a member is asking for money at an ATM. The credit union has fees for both NSF and Non-Return items to cover times when the member brings the account negative. Unlike Credit Union B, however, Credit Union C feels that most members will select to Opt Out and wants to pre-check this option when opening a new membership. Following are the configuration settings that this credit union would select (see full screens beginning on page [10\)](#page-9-2):

#### Posting and Authorization Configuration

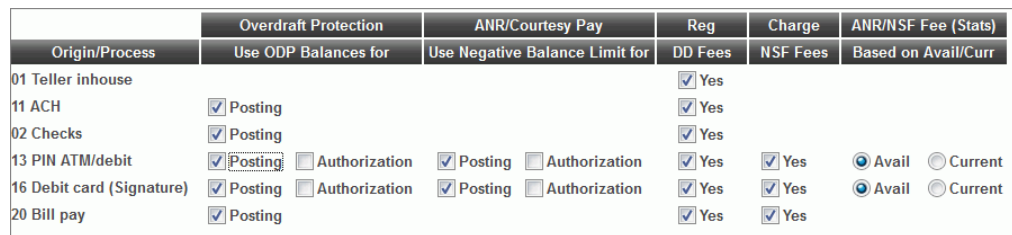

#### Fee Configuration

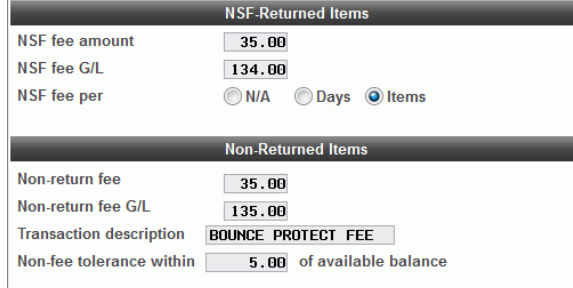

### Opt In/Out Default for Membership Open

Reg E opt in/out functionality © Default all new members to opt in @ Default all new members to opt out © No default but selection is required

## <span id="page-9-2"></span><span id="page-9-0"></span>CONFIGURATION SCREENS

## <span id="page-9-1"></span>NSF AND OVERDRAFT CONFIGURATION SCREENS

(Both Authorization and Posting)

The NSF/OD Transfer Configuration allows the credit union to determine when overdraft funds are used and also allows them to configure the fee information.

The first option allows the credit union to define whether the negative balance limit is used for authorizations and posting debit and ATM transactions or just authorizations.

## "NSF/OD Transfer Configuration" on the Savings Products (MNCNFA) menu, then "Overdraft protection and activation"

Notice how the Posting flags for ATM and Debit Card transactions are checked, as well as the Authorization checkboxes.

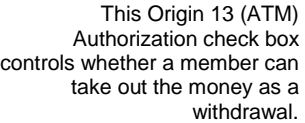

This configuration determines whether the fee charged when a member's balance falls below available balance or current balance. It has no effect on authorizations or postings.

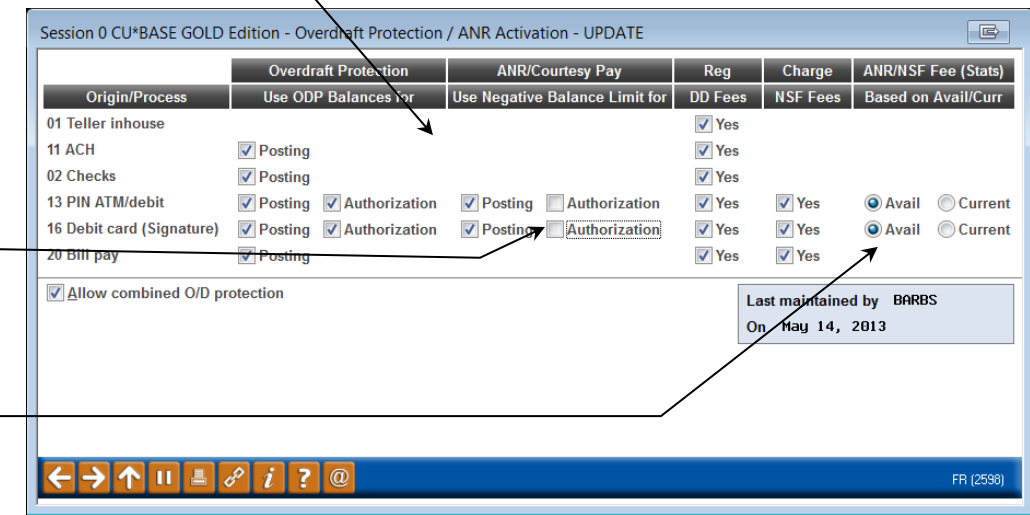

The configuration in the screen above would be used by a credit union who has decided to authorize and pay the transaction as an approved negative balance transaction, and that they use the negative balance limit in the Debit or ATM card authorization of the transaction, and approve the **transaction posting negative.**

 NOTE: ACH items also automatically use Negative Balance Limits for posting and authorization when they are posted via the ACH Exceptions screen using the Account Adjustment option.

If posting causes the account to go below the available balance, if it is still within the negative balance limit, assess the Negative Balance fee with CUdefined description; otherwise use the NSF fee and standard description ("NSF FEE").

 **IMPORTANT NOTE FOR BATCH (PBF) PROCESSING:** Remember that if your credit union uses batch ATM/Debit processing, that authorizations are controlled by the custom PBF settings you have set up with your batch provider. The Authorization Flag explained above does NOT apply for batch processing.

## "NSF/OD Transfer Configuration" on the Savings Products (MNCNFA) menu, then "Overdraft protection and activation"

#### (Authorization Only)

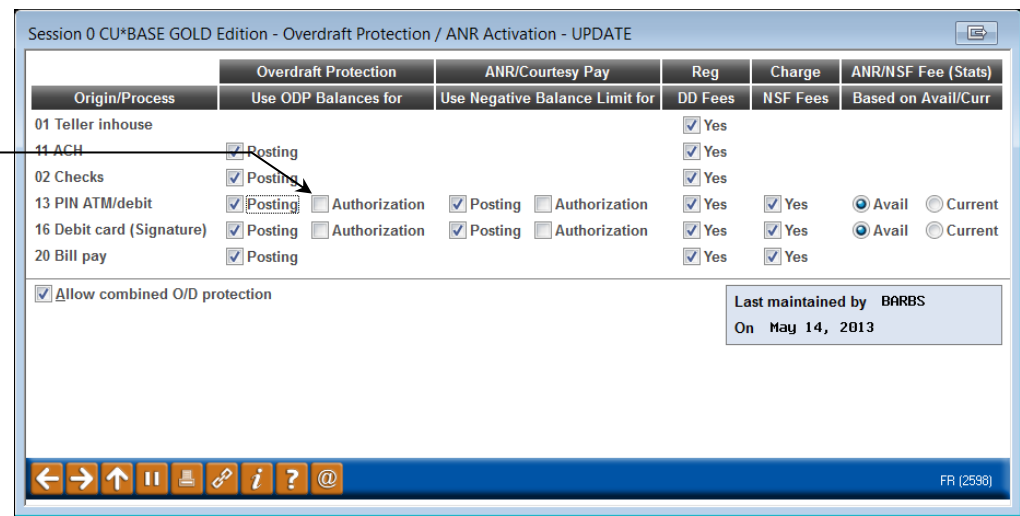

The configuration above would be used by a credit union that has decided to use the courtesy pay limit to pay debit and ATM card transactions, but does not use the limit as part of the authorization balance in approving transaction prior to the posting.

If posting causes account to go below available balance, if it is still within the negative balance limit, assess the ANR Fee with CU-defined description; otherwise use the NSF fee and standard description ("NSF FEE").

 **IMPORTANT NOTE FOR BATCH (PBF) PROCESSING:** Remember that if your credit union uses batch ATM/Debit processing, that authorizations are controlled by the custom PBF settings you have set up with your batch provider. The Authorization Flag explained above does NOT apply for batch processing.

Notice how the Posting flags for ATM and Debit Card transactions are checked, but the Authorization boxes are not.

### "NSF/OD Transfer Configuration" on the Savings Products (MNCNFA) menu, then "Overdraft protection & NSF configuration"

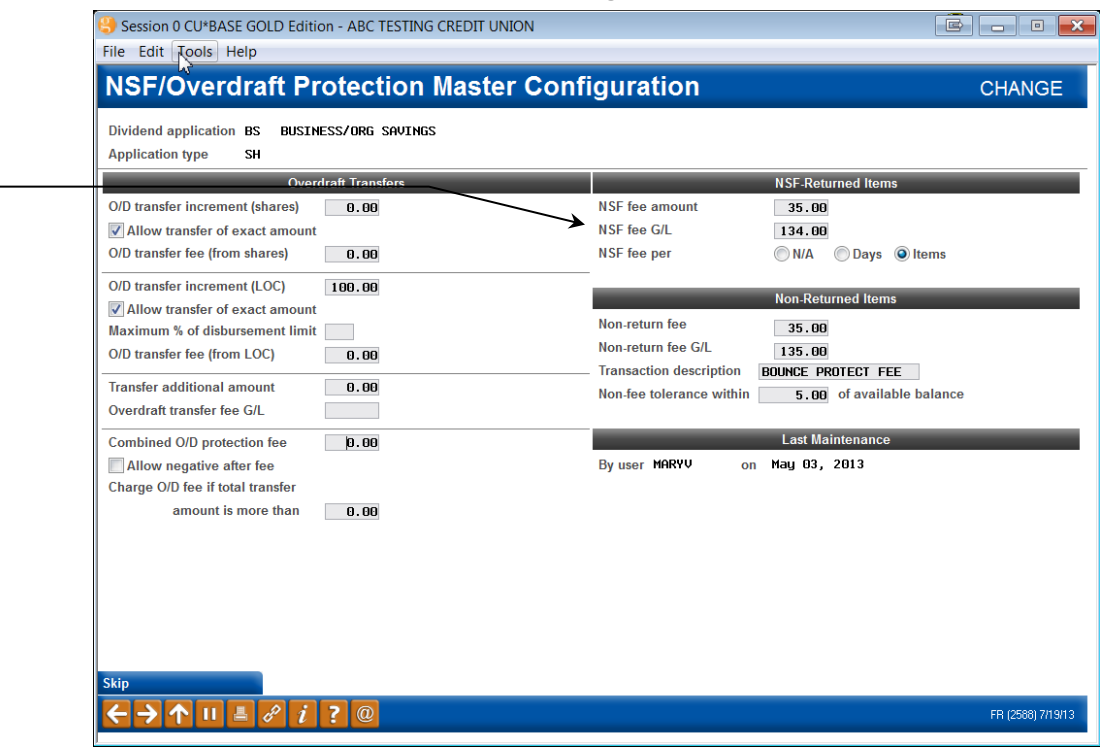

The second NSF/OD option configures the fee the member is charged and the statement description, regardless of the previously shown screen's configuration.

These two sections of the screen configure the NSF and Non-Return Fee. The fee, associated G/L, and transaction description are configured here.

## <span id="page-12-1"></span><span id="page-12-0"></span>PRE-CHECKING A SELECTION AT MEMBERSHIP OPEN

Your credit union may select to set the default setting for the Opt In/Opt Out checkbox so that either the In or Out checkbox is pre-selected when an employee opens a new membership. If no change is made to this configuration, no box will be pre-checked. (See the image below for an example when no checkbox is pre-checked.)

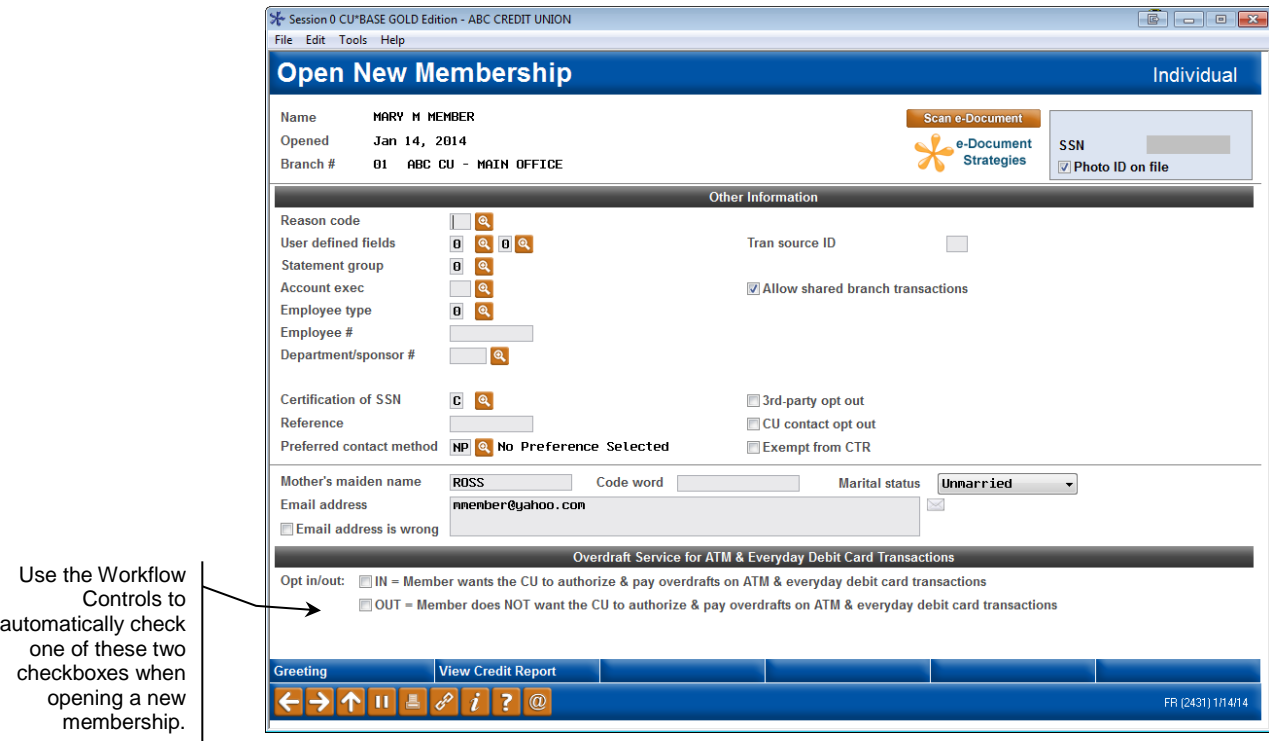

This setting is set in the Workflow Controls, accessed via *Workflow Ctrls" Open Mbrs/ Accts* on the General Configuration 1 (MNCNFC) menu.Using this option, credit unions can leave the selection as is and simply require a selection (No default but selection is required). Other selections are to check either the "In" box (Default all members to Opt In) or the "Out" box (Default all members to Opt Out).

### "Workflow Ctrls: Open Mbrs/Accts" on the General Configuration 1 (MNCNFC) menu

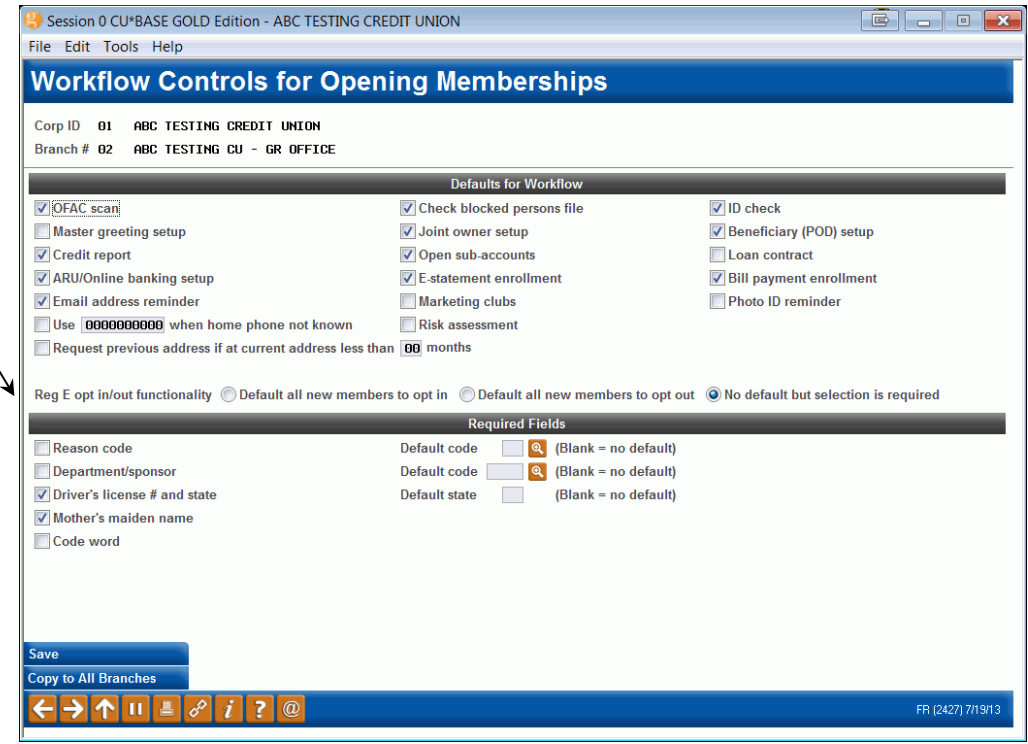

Credit unions may choose one of these three Opt In/Opt Out selections for membership open. Credit unions that want *No Default selection is required* to be the default, do not need to visit this screen.

## <span id="page-14-0"></span>OPT IN/OPT OUT AUTHORIZATIONS AND POSTING

The Opt In/Opt posting programming currently applies to all ATM and debit card transactions and follows a very clear set of rules set by CU\*BASE. Following is an explanation of the decision-making process:

 Note on recurring debit card transactions: As previously communicated, we are currently in communication with our ATM/Debit card vendors, and they are identifying their recurring Debit card transactions for our programming staff. Throughout the months of July and August we will continue certifying this exception with each vendor and will communicate our progress to all credit unions.

## <span id="page-14-1"></span>AUTHORIZATION/POSTING FLOW

This table below covers when ANR (automated funds returns) and ODP (overdraft protection) are used for authorizations and postings, and how Opt In/Opt Out status affects this.

### Overdraft Protection/ANR Activation Configuration ("NSF/OD Transfer Configuration" on the Savings Products (MNCNFA) menu)

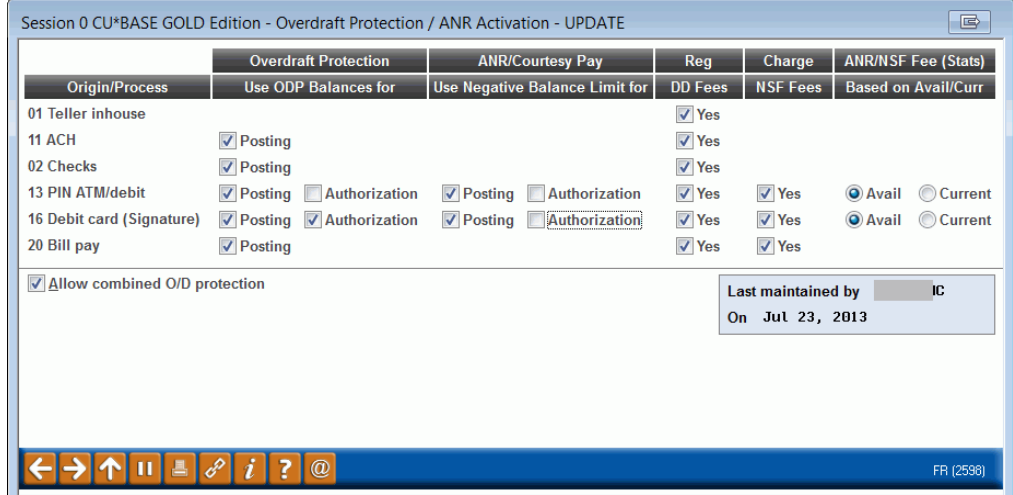

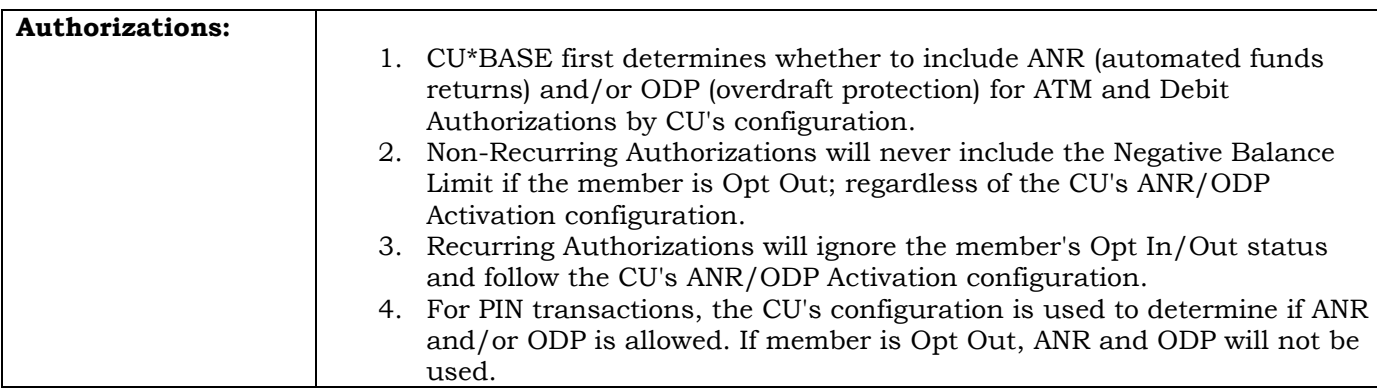

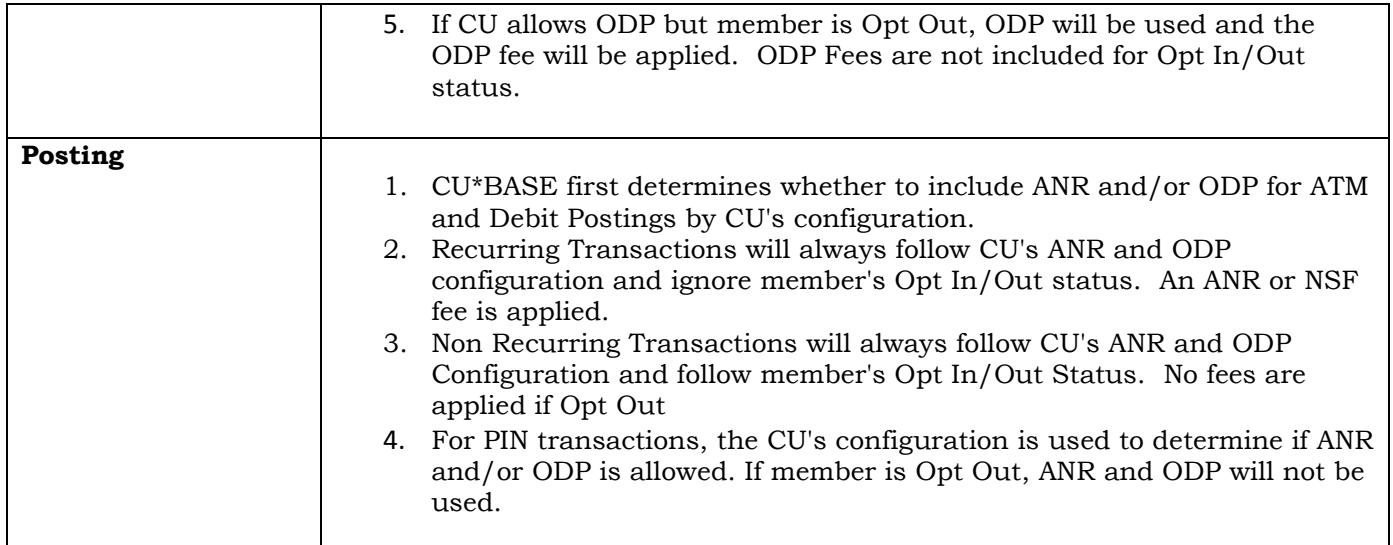

Has your credit union decided that Reg E does not apply to how your credit union overdraft service works? A selection on the OPER menu (for Self Processors: OPER 10, 1) allows you to turn off the Reg E selection features in CU\*BASE. This includes the Workflow Controls option and any Opt In/Opt Out checkboxes mentioned later in this booklet. These selectors will simply be removed from the screens. If you are interested in turning this option off for your credit union, contact a Client Service Representative.

## <span id="page-16-0"></span>RECORDING MEMBERS' OPT IN/OPT OUT PREFERENCES

## <span id="page-16-1"></span>**OPENING A NEW MEMBERSHIP**

While opening a membership, your employees will see new Opt In/Opt Out checkboxes, very prominently displayed at the bottom of the screen.

At this time, the member can have a conversation with the member about his or her selection and check the appropriate checkbox. If a checkbox is pre-flooded, the employee can change the selection at the member's request. Once a selection is made, the date of the selection and the Employee ID making the selection are recorded.

 **NOTE:** An Opt In/Opt Out selection is required when opening a membership. Your employee must make a selection to advance to the next screen.

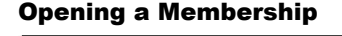

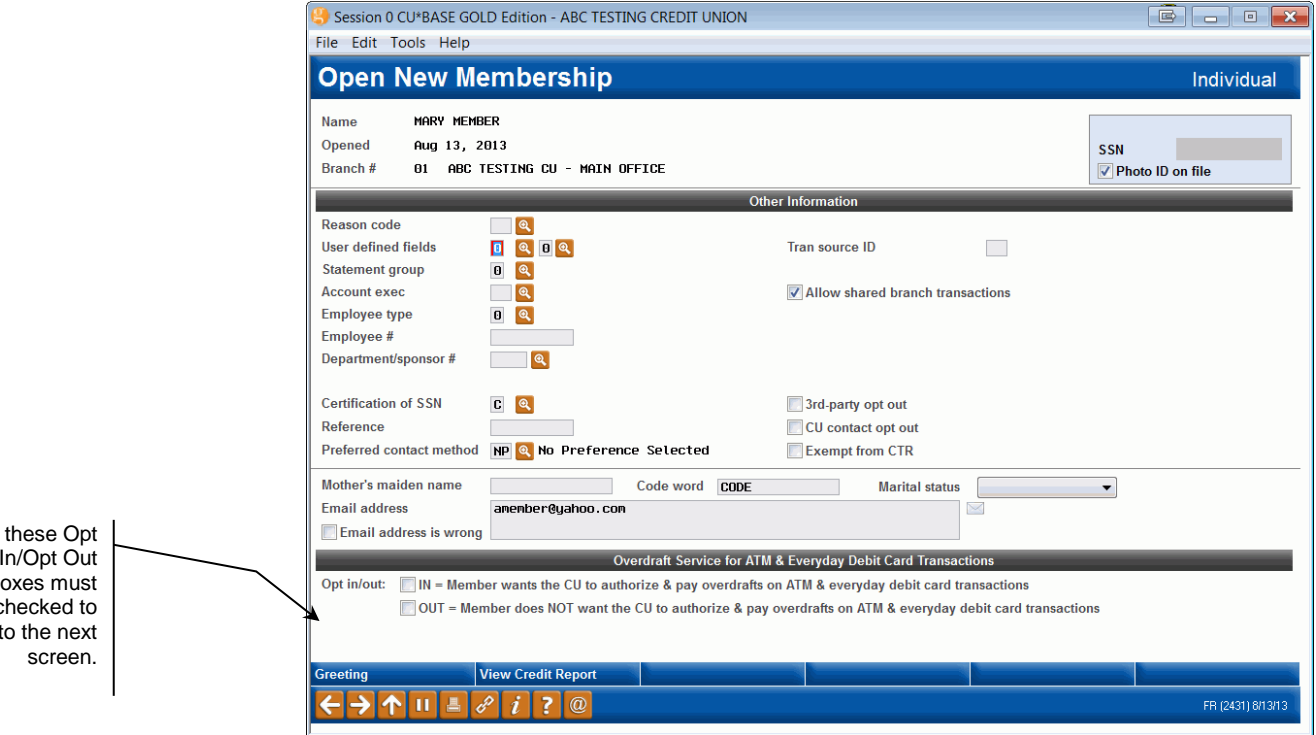

 **NOTE:** As mentioned earlier in this document, your credit union can select to have either the In or Out checkboxes pre-checked to assist your employee. (See Pre-Checking a Selection at Account Open on Page [13.](#page-12-1))

One of these Opt In/Opt Out checkboxes must be checked to advance to the next

If an employee forgets to make a selection, helpful messaging will also appear at the bottom of the screen.

#### No Selection Made on Membership Open

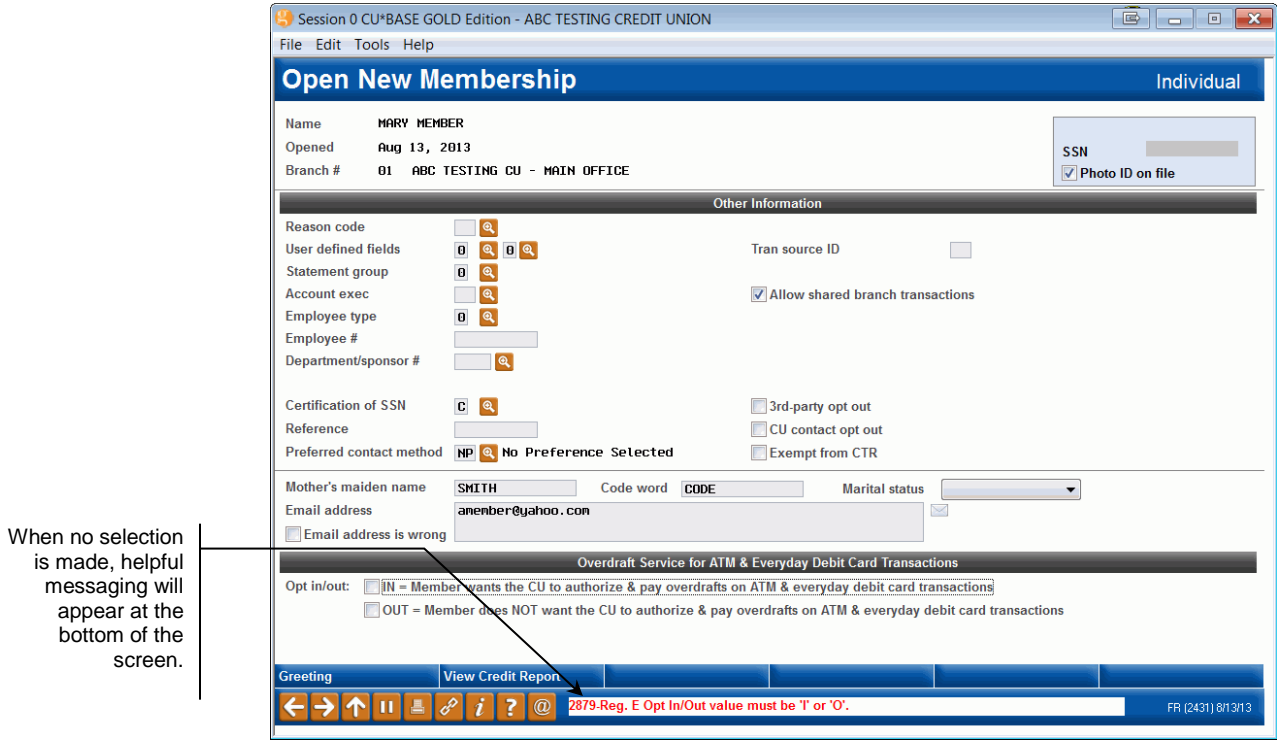

If the member selects to Opt In, the member is selecting to Opt in for all sub accounts created for this membership. Refer to the section "Note On Sub Account Opt Out Selection" (page [21\)](#page-20-1) and "Making a Selection During Account Creation" (following page) for more information on how a member can select to Opt Out for select sub accounts.

## <span id="page-18-0"></span>**MAKING A SELECTION DURING SUB ACCOUNT CREATION**

When opening a sub account, such as a savings or checking account, the employee will have the opportunity to collect the member's Opt In/Opt Out preference. This selection is at the membership level.

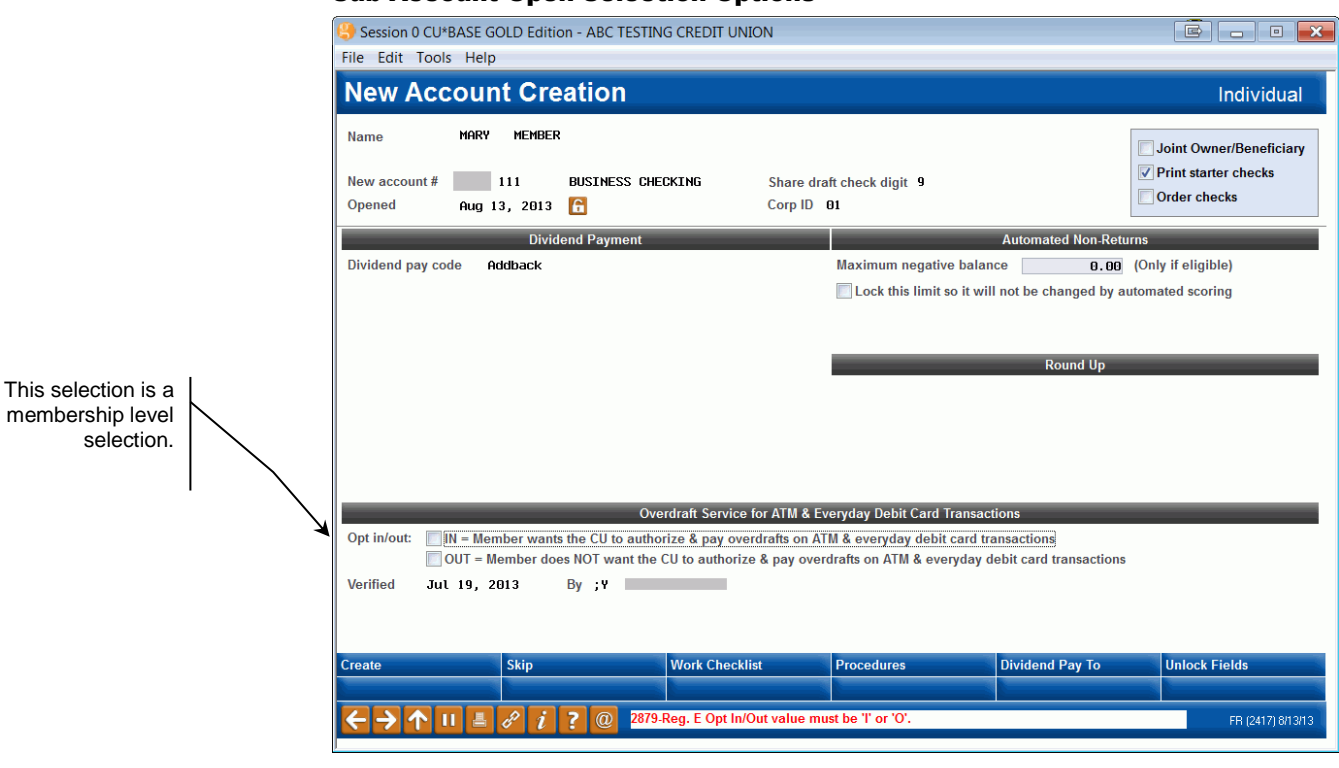

#### Sub Account Open Selection Options

If an Opt In/Opt Out selection is not made after leaving this screen or the member selects to Opt In, the Opt In/Opt Out Maintenance screen (covered in the next section) will appear later in the account open process. This will remind the employee to collect a selection or allow for members to Opt Out of selected sub accounts.

## <span id="page-19-0"></span>OPT IN/OPT OUT MAINTENANCE SCREEN OVERVIEW

Even your front line staff can record preferences on the Opt In/Opt Out Maintenance screen, which can be accessed through Inquiry, Phone Operator and Member Personal Banker. It also may be accessed while opening a sub account.

The screens used to access to this the Maintenance screen are covered following the explanation of this screen.

#### <span id="page-19-1"></span>Opt In/Opt Out Maintenance Screen – Opt Out Selected

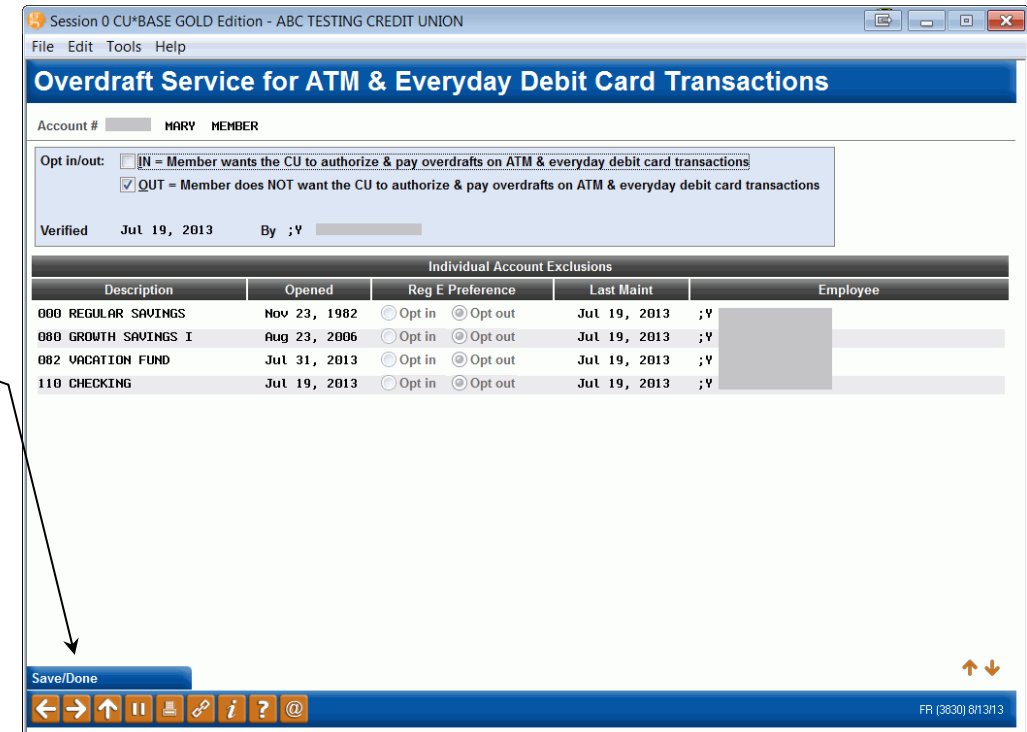

Using this Maintenance screen, an employee can record the member's Opt In/Opt Out selections. Membership level selection is made by checking the In or Out checkboxes at the top of the screen (more on sub account selection in a moment). Messaging alerts the employee if an initial selection has not been made. Once the box is checked, the employee can press Enter to review the changes, but will need to use *Save/Done* (F10) to finalize the change. This added control ensures that the correct selection is made.

*Save/Done* (F10) must be used to record a change on this screen. Pressing Enter will show a change only if the In box is checked. (See following image.) This adds additional controls that the correct change is made.

#### Opt In/Opt Out Maintenance Screen – Opt In Selected

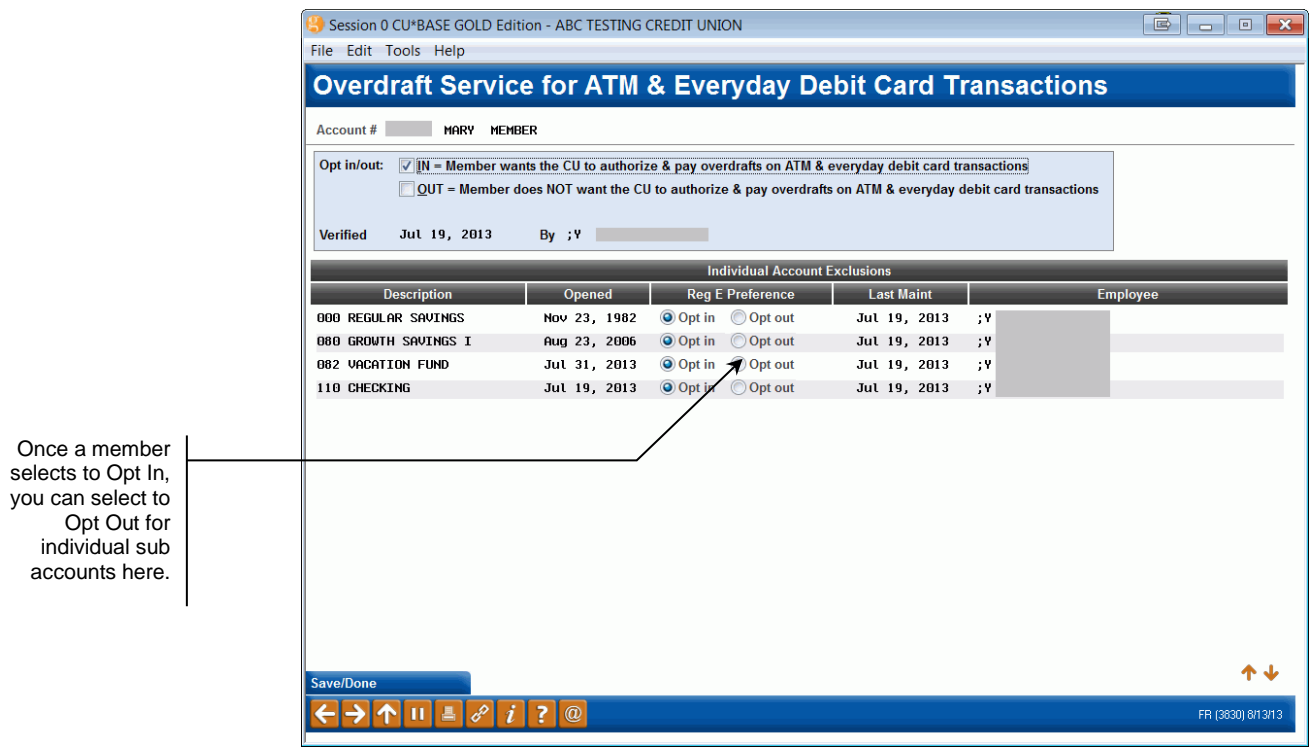

If the member wishes to Opt In, the employee checks *Opt in* and presses Enter to view the above screen. (NOTE: The warning message that no selection continues to appear because *Save/Done* (F10) has not been selected to complete the update.) The employee must then use *Save/Done* (F10) to complete the selection.

## <span id="page-20-1"></span><span id="page-20-0"></span>NOTE ON SUB ACCOUNT OPT OUT SELECTION

An Opt In selection on the Opt In/Opt Out Maintenance screen allows the member to Opt Out of select sub accounts (see above screen). The employee simply selects a *Reg E Preference* of *Opt out* for that select sub account. This is intended to be used in rare cases where a member specifically asks to Opt In to your overdraft services, but wants to exclude a certain individual account, such as a member who has an account that she uses for a small home business flower shop, and doesn't want that account to be handled the same way as her personal accounts. (NOTE: The member *must* first "Opt In" at the membership level in order to set this exception.)

 NOTE: Members can also Opt Out of select sub accounts while opening a sub account (using the Maintenance screen) if they have chosen to Opt In at the membership level.

The idea is to make it easy to sell the member on opting in for your overdraft services then only handle sub-account exceptions on an as-needed basis for certain situations.

You can make changes to a member's Opt In/Opt Out status through *Update Member Account Infor* on the Update Functions 1 (MNUPDT) menu. See page [24.](#page-23-1)

## <span id="page-21-0"></span>ACCESSING THE MAINTENANCE SCREEN THROUGH INQUIRY OR PHONE **OPERATOR**

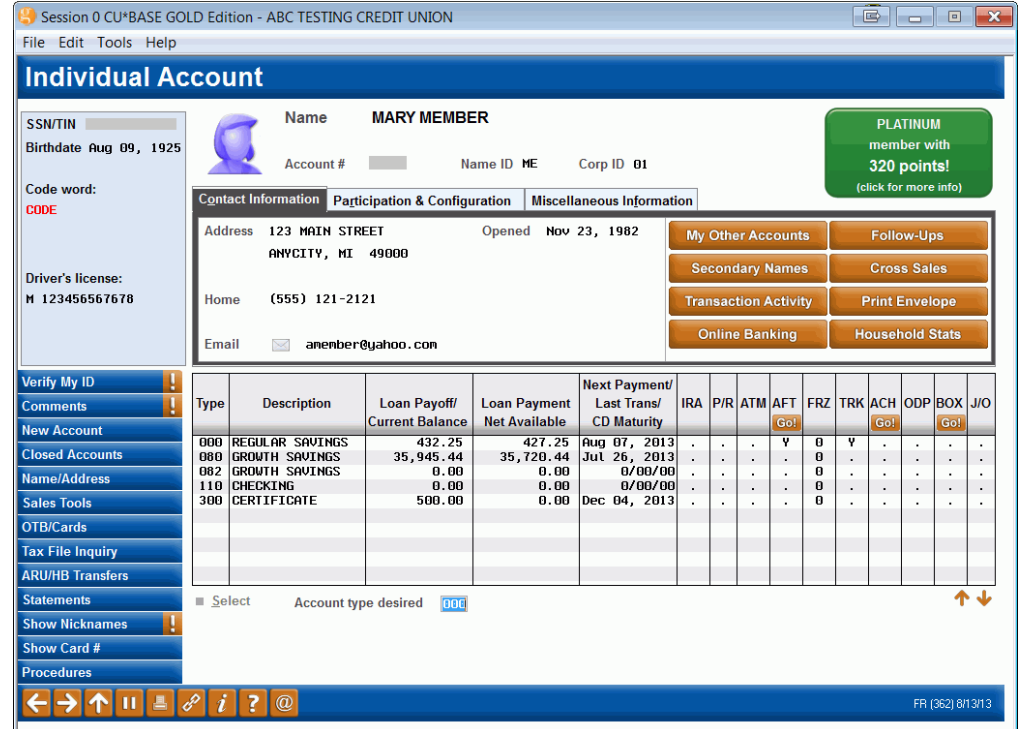

#### Inquiry Screen (Same Access via Phone Operator)

From the Inquiry or Phone Operator screen select *OTB/Cards* (F17) to access a screen listing the cards held by the member.

#### Member's ATM and Debit Cards (accessed via "OTB/Cards" (F17))

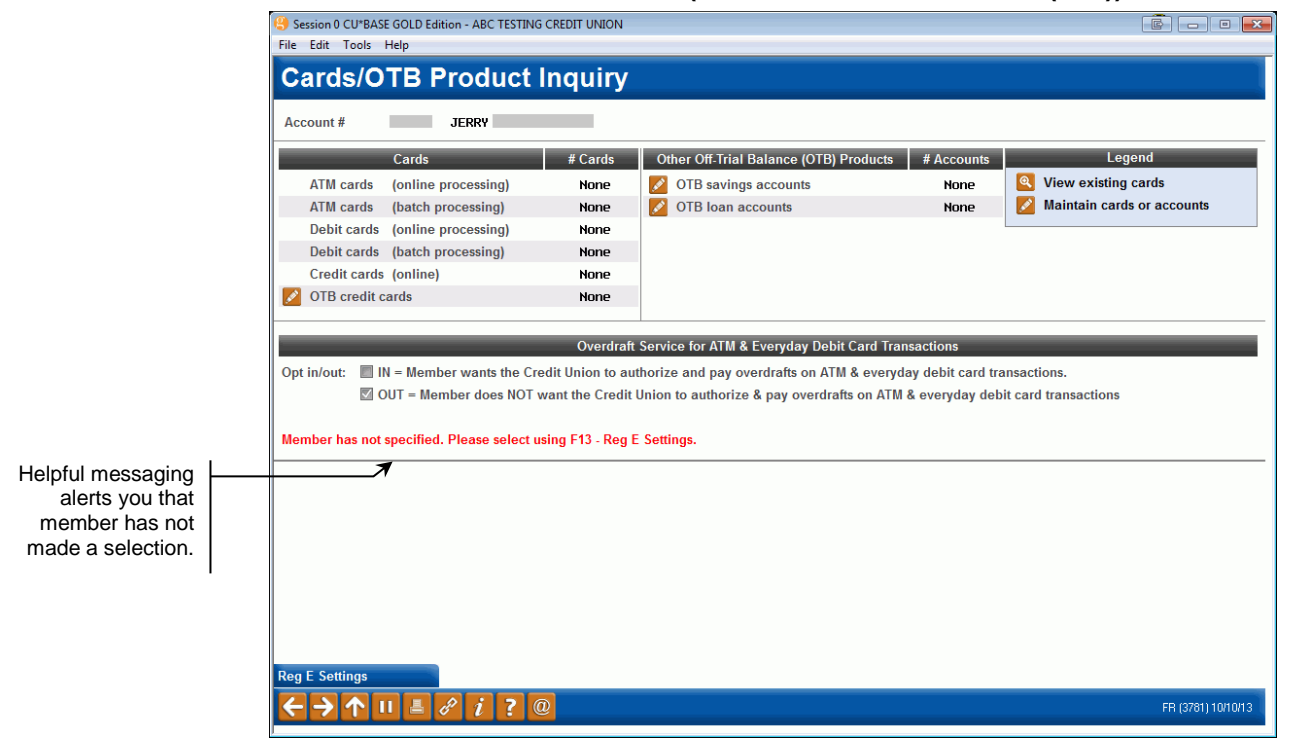

From Card Listing screen the employee then selects *Reg E Settings* (F13) to access the Opt In/Opt Out Maintenance Screen (shown on page [20\)](#page-19-1) where the employee can record the member's selection.

## <span id="page-22-0"></span>ACCESSING THE OPT IN/OPT OUT MAINTENANCE SCREEN THROUGH MEMBER PERSONAL BANKER

Access the Opt In/Opt Out Maintenance Screen through a new Reg E Opt In/Out Preference selection in Member Personal Banker. If the member has not made a selection, the employee will be reminded to do so with a helpful alert.

 $\overline{\mathbb{B}}$ 

#### "Member Personal Banker" on the Member Service (MNSERV) menu

#### Alert Message

Session 0 CU\*BASE GOLD Edition - Member Reminders Account# 00000 DARWIN Remind this member about e-Statements! Sign this member un for Bill Pau! Sign this member up for eAlerts! Set Member Opt In/Out Preference for Reg. E!  $\overline{?}$   $\overline{w}$ 个田  $\mathscr{E}$  $\mathbf{i}$ FR (3256)

Pressing Enter from the Alert Screen will move you to the Member Personal Banker Selection Screen.

#### "Member Personal Banker" on the Member Service (MNSERV) menu

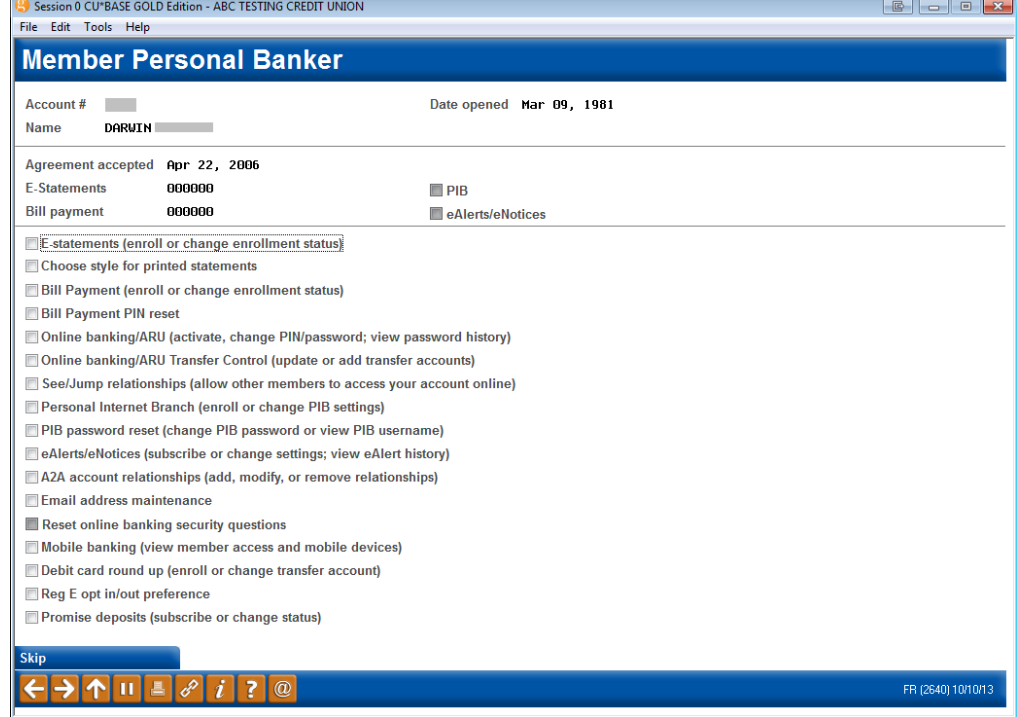

Use *Reg E opt in/out preference"* to move to the Opt In/Opt Out Maintenance Screen (shown on page [20\)](#page-19-1) where you can then record the member's selection.

The employee receives an alert reminding him or her to record the member's Opt In/Opt Out preference.

## <span id="page-23-1"></span><span id="page-23-0"></span>CHANGING OR SELECTING A PREFERENCE THROUGH MEMBERSHIP **UPDATE**

Membership Update is another route for "Opt In/Opt Out" selection. This screen contains the same prominent "Opt In/Opt Out" checkboxes you see when you open a membership; however, when you access the membership screen through Update, a selection is not *required*. (You might just be changing a member's email address and not have the member right in front of you to ask for his or her preference.)

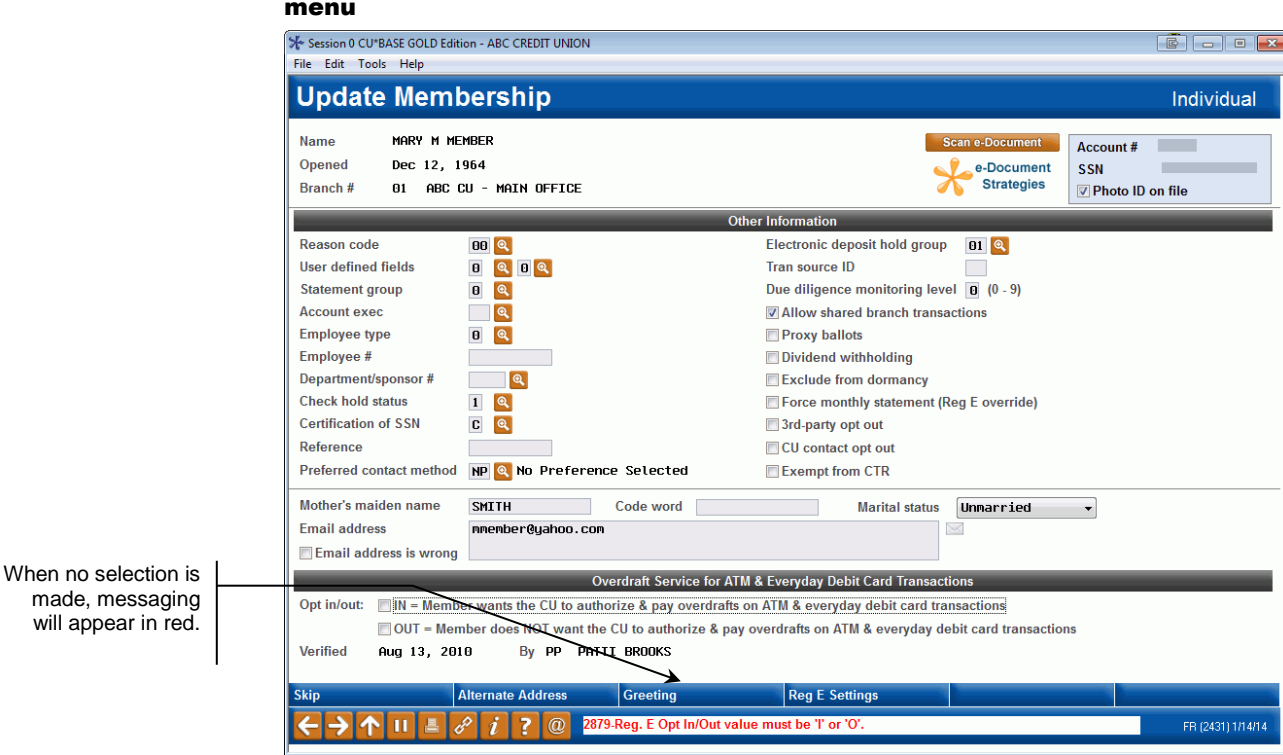

#### "Update Membership Information" on the Update Functions 1 (MNUPDT) menu

Employees can also note exceptions at the sub-account level by using *Reg E Exceptions* (F13) from this screen. This takes them to the Opt In/Opt Out Maintenance Screen (shown on page [20\)](#page-19-1).

## <span id="page-24-0"></span>MEMBER SELECTING PREFERENCE THROUGH "IT'S ME 247"

## <span id="page-24-1"></span>CONFIGURING MARKETING TEXT

If a credit union has activated the **It's Me 247** Opt In/Opt Out feature, members can indicate their preference through Online Banking. A credit union can activate online selection by members by checking *Allow member to change Reg E opt in/opt out choice* in the Online/Mobile Web Banking screen (shown below). Once this box is checked, members will see an Overdraft Services page in the Preferences section in **It's Me 247**. What the member sees is shown in the next section of this booklet.

### "Online/Mobile Banking VMS Configuration" on the Internet Member Services Config (MNCNFE) menu, then "Online/Mobile Web Banking"

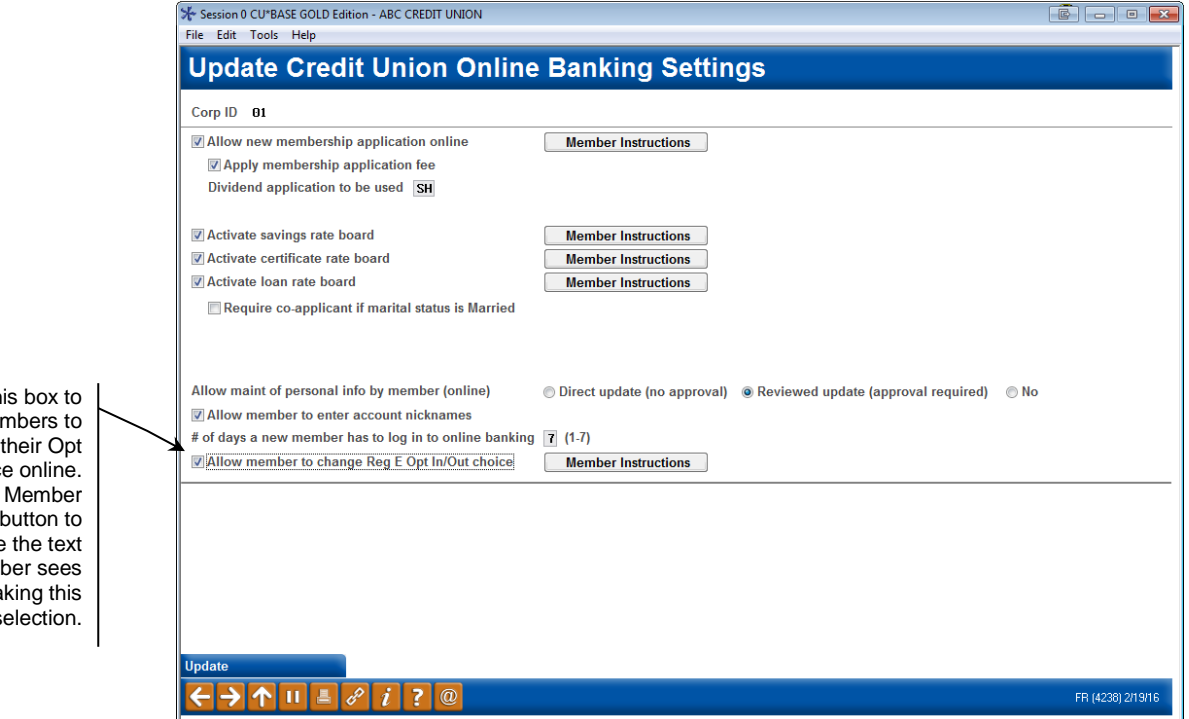

**IMPORTANT:** Before activation, enter text the member will see online. Enter the text by clicking the "Member Instructions" button.

Check th allow mer select In/Out choice Click the Instructions customize the memb when mal selection.

#### Member Instructions

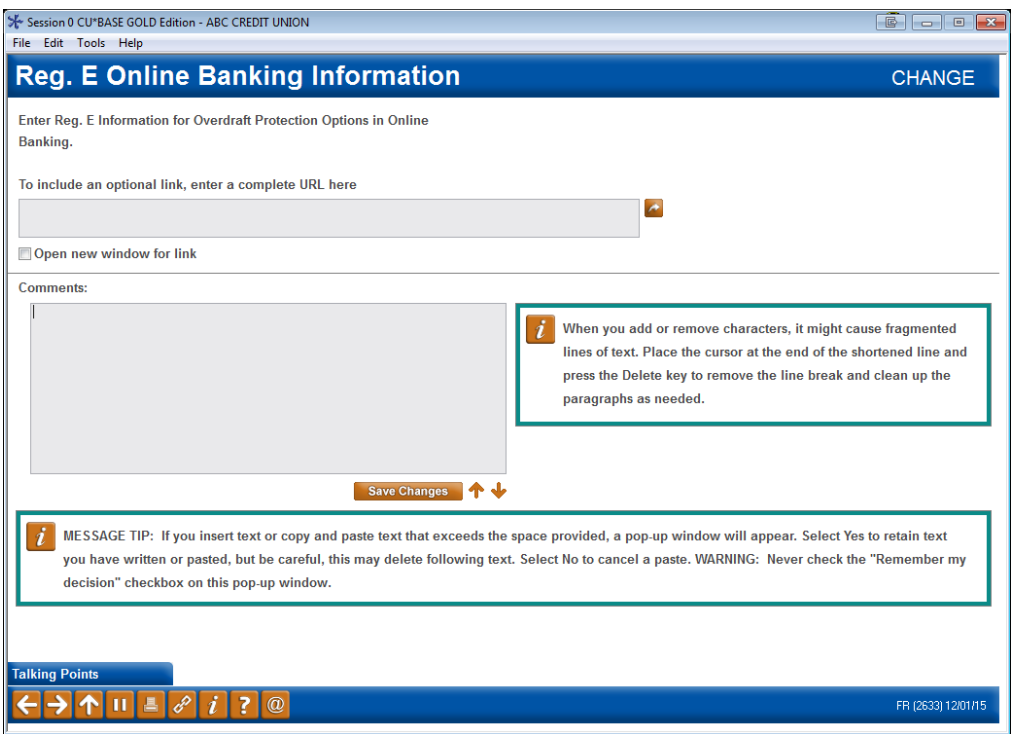

Enter the text that your members will view online when they select to either opt in or opt out of your program. (See the following section for examples of what this looks like to a member.)

Sample text:

Courtesy pay coverage does not automatically cover one-time debit card and ATM transactions and requires you to opt-in to the additional coverage as can be seen below. Once you agree to opt-in, the credit union at its discretion will pay these transactions up to the maximum of your courtesy pay limit based on your available (current) balance. You will be charged \$XX each time this service is provided and your account is overdrawn; there are no limits to the number of times the credit union may provide this service and charge your account. To opt-out of this feature in the future simply come back to this site or call a credit union representative.

**IMPORTANT NOTE:** The text above is provided as a sample only. Refer to your legal team for assistance with the exact wording to use for your credit union's offering.

**IMPORTANT NOTE:** No marketing information can be included in this area.

#### **IMPORTANT NOTE:** Refer to

<http://www.ecfr.gov/graphics/pdfs/er27de11.000.pdf> for more information on what to enter in this screen.

## <span id="page-26-0"></span>MEMBER'S EXPERIENCE WHEN SELECTING ONLINE

To select their Opt In/Opt Out selection, members must select *Overdraft Services* in the *Info Center*. If a member has not made a selection, neither radial button will be chosen. This should help the member recognize that a selection needs to be made.

 *Overdraft Services* will not appear if a credit union has not activated this feature or if Online Banking is in Stand In.

## Selecting to Opt Out via Online Banking

In the initial screen, the member will either be opted "In" or "Out." This member has selected "Opt In."

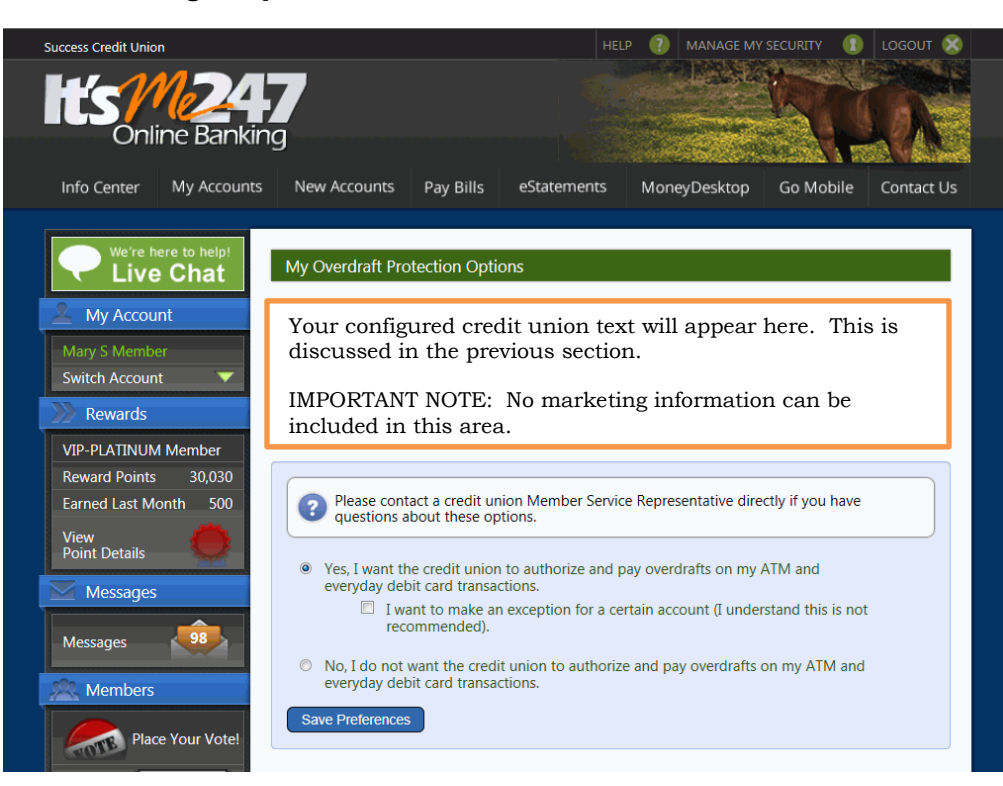

Online Banking – "Opt In" Selected

This member can also select to "Opt Out" for certain suffixes. If the member selects to Opt Out of select account(s) and checks the box, the member will view a list of accounts to specify exclusions. This list includes all savings and checking accounts (from MEMBER1 and MEMBER2 with an Application Type of "SH" or "SD").

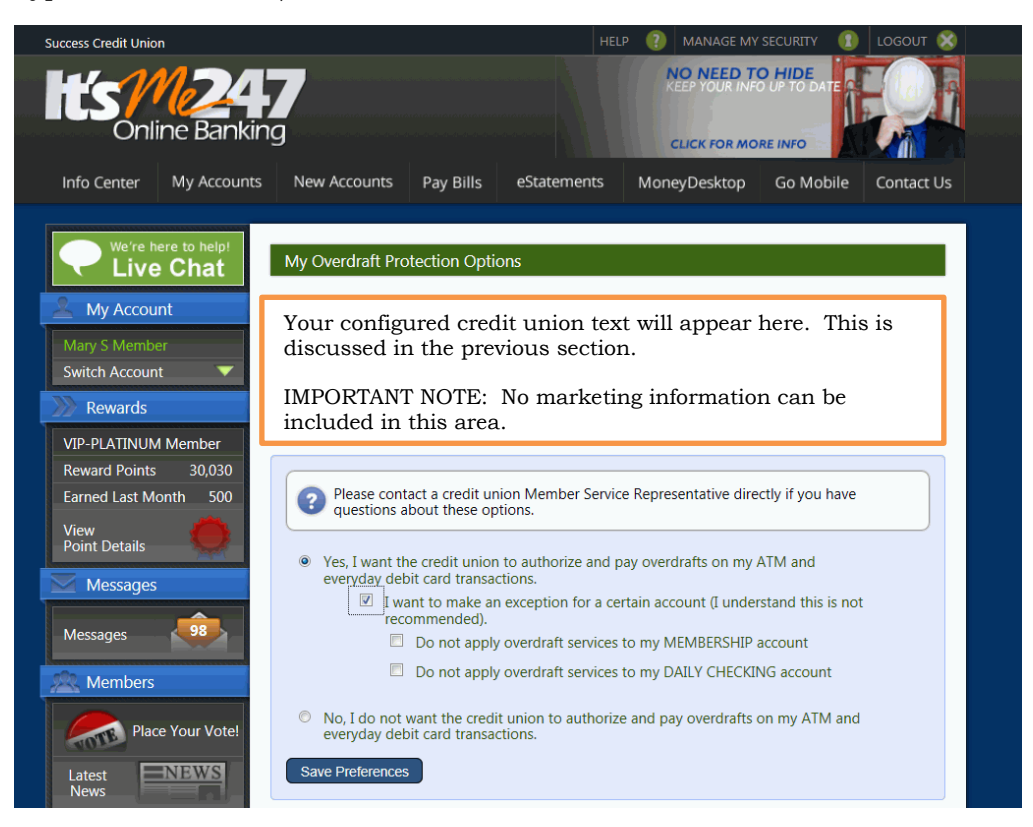

To complete the process of selecting to "Opt In," the member must select the Save Preferences button. A confirmation message will appear at the top of the screen.

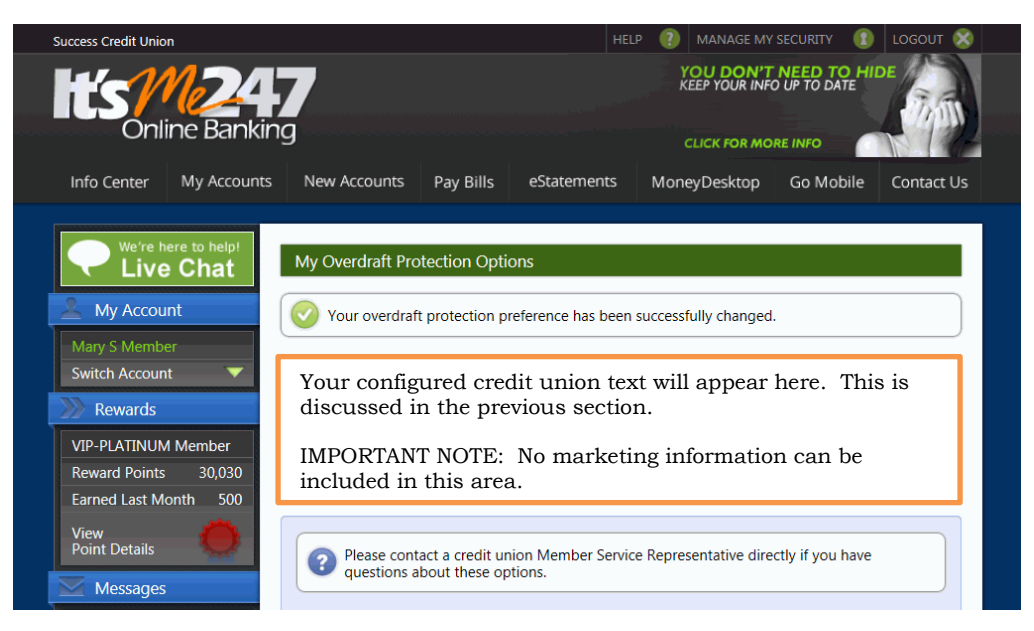

If the member then selects to "Opt Out," the member will be presented with a confirmation window.

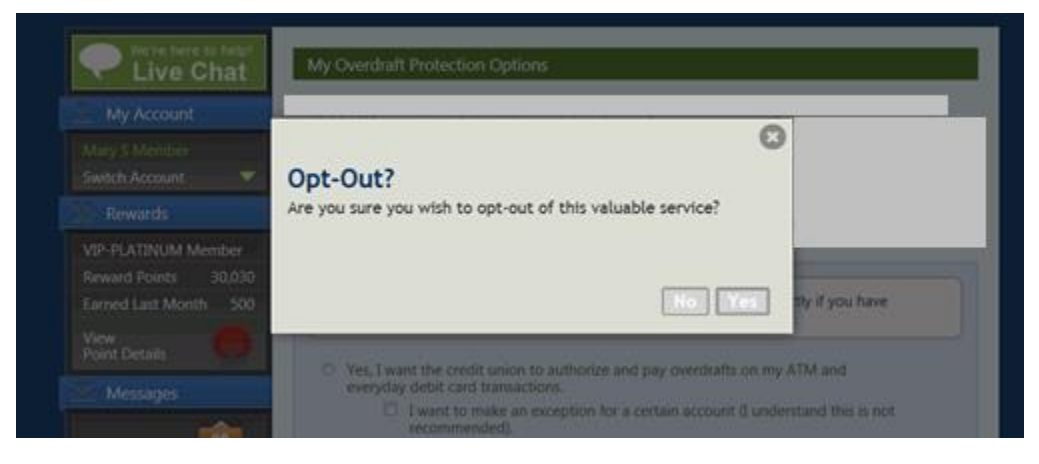

When the member select Yes, a confirmation message will appear at the top of the screen.

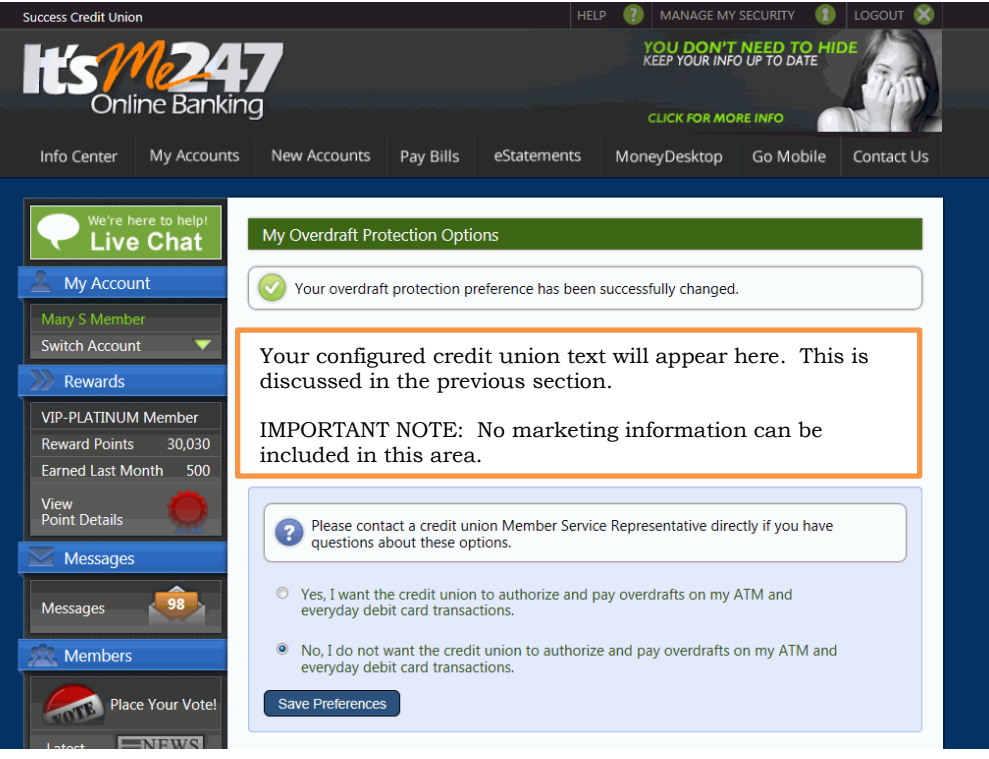

## <span id="page-29-0"></span>INFORM YOUR MEMBERS HOW THEY CAN SELECT ONLINE

Your members may not discover the **It's Me 247** option to Opt In or Opt Out on their own and you may want to send them an email or online banking message alerting them of this change. You may also want to give them a little explanation of your credit union offering when activating this feature.

Here are some ways to get the word out to members.

- Use the Member Connect Software to send emails or online banking messages to your members who use online banking. This involves creating a Query of these members and the Member Connect software tools in CU\*BASE on the Member Communication (MNRPTC) menu. Refer to the "Marketing Campaigns with Member Connect" booklet on the CU\*BASE Reference Page for more details.
- Xtend is offering assistance with sending email and online banking messages, or with making outbound calls to members. For more information, email [info@xtendcu.com](mailto:info@xtendcu.com) or call 866-981-4xtend.

NOTE: Memberships of all membership designation may select to Opt Out via **It's Me 247** once the credit union selects to activate the feature, including organizational accounts. A credit union may select not to send emails and online banking messages to these accounts and it is unlikely an organization would stumble across this feature otherwise. If concerned, a credit union can monitor the AUDTMBRDT file. (See next section for a description of what is included in this file.)

## <span id="page-30-0"></span>"OPT IN" SELECTED MEMBERSHIP **DESIGNATIONS**

Credit unions can choose to deactivate Reg E Opt In/Opt Out functionality for memberships with specific Membership Designation codes. If the *Exempt from Reg E. Opt In/Out Requirements* box is checked in the Membership Designation Configuration (*Membership Designation Config.* on the General Configuration 1 (MNCNFC) menu), all new memberships with this Designation (and accounts for that membership) will automatically be set to "Opt In." Employees will not even see the Opt In/Opt Out checkboxes at the bottom of the screen. (Existing memberships will need to be manually maintained first before changing an existing designation.)

"Membership Designation Config." on the General Configuration 1 (MNCNFC) menu

|                                          | Session 0 CU*BASE GOLD - ABC TESTING CREDIT UNION |                      |                  |                  | $\mathbb{B}$ |
|------------------------------------------|---------------------------------------------------|----------------------|------------------|------------------|--------------|
| <b>File</b>                              | Edit Tools Help                                   |                      |                  |                  |              |
| <b>Configure Membership Designations</b> |                                                   |                      |                  |                  |              |
| Code                                     | <b>Designation</b>                                | <b>Primary Label</b> | Jt. Own Label    | <b>DBA Label</b> | Mbr. Type    |
| ΠĪ                                       | <b>Individual</b>                                 | <b>Name</b>          | Joint Owner      | DBA              | Ind          |
| MO                                       | Organization                                      | Company              | Joint Owner      | DBA              | Ora          |
| lco                                      | Corporation                                       | Corporation          | Reg. Agent       | DBA              | Org          |
| CR                                       | Conservatorship                                   | Vard                 | Conservator      | <b>DBA</b>       | Ind          |
| <b>CS</b>                                | Custodial                                         | Minnr                | Custodian        | DBA              | Ind          |
| <b>IES</b>                               | Estate                                            | Estate Name          | Executor         | DBA              | hnth         |
| <b>GU</b>                                | Guardianship                                      | Vard                 | Guardian         | DBA              | Ind          |
| IN                                       | Indirect Member                                   | <b>Tndirect</b>      | Indirect         | <b>Indirect</b>  | Ind          |
| <b>MG</b>                                | MORTGAGE                                          | <b>MORTGAGE</b>      | <b>MORTGAGE</b>  | <b>MORTGAGE</b>  | <b>Tnd</b>   |
| <b>RD</b>                                | Retailer Direct                                   | Retail Dir           | Retail Dir       | Retail Dir       | Ind          |
| <b>RG</b>                                | Rate Genius                                       | Rate Genius          | Rate Genius      | Rate Genius      | Ind          |
| <b>RP</b>                                | Representative Payee                              | Beneficiaru          | <b>Rep Payee</b> | DBA              | Ind          |
| <b>SP</b>                                | Sole Proprietorship                               | Owner                | Co-Owner         | <b>DBA</b>       | both         |
| <b>TR</b>                                | Trust                                             | Trust Name           | Trustee          | <b>DBA</b>       | both         |
|                                          |                                                   |                      |                  |                  |              |
|                                          |                                                   |                      |                  |                  |              |
|                                          |                                                   |                      |                  |                  |              |

Employees will also not be able to change any affected membership or accounts to "Opt Out" since access points to change the status (via Phone Operator, Membership Update, Inquiry and Phone Operator) will be either removed or blocked. (*Reg E Settings* (F13) from Inquiry, Phone Operator and Membership Update will be removed and Member Personal Banker access will not allow access). On affected accounts, messaging reading, "This membership is exempt from Reg E Requirements." will appear on the screen to alert your employees of this status.

The exemption also blocks members' ability to change their "Opt In/Opt Out" status online. Members with an exempted membership will not see *Overdraft Services* under the "Info Center" of **It's Me 247**.

## <span id="page-31-0"></span>SENDING OPT IN OR OPT OUT NOTICES TO MEMBERS

Credit unions can automatically generate member notices when a member changes their Opt In/Opt Out status. When a change is made to a member's Opt In/Opt Out status (either to Opt In or Opt Out) a notice event will be triggered for that member. This event is generated either by a member changing his or her status in **It's Me 247** or by a credit union employee changing the status for the member in CU\*BASE.

## <span id="page-31-1"></span>ADDING THE NOTICE EVENT TO A NOTICE

To send notices to members, add either one or both of the new Event Notice Codes (ANRIN and ANROUT) to a new or existing notice through standard Notice Configuration.

### "Configure Laser Notices" on the Member Communication (MNPRTC) menu Configure Notice Forms - Screen 1

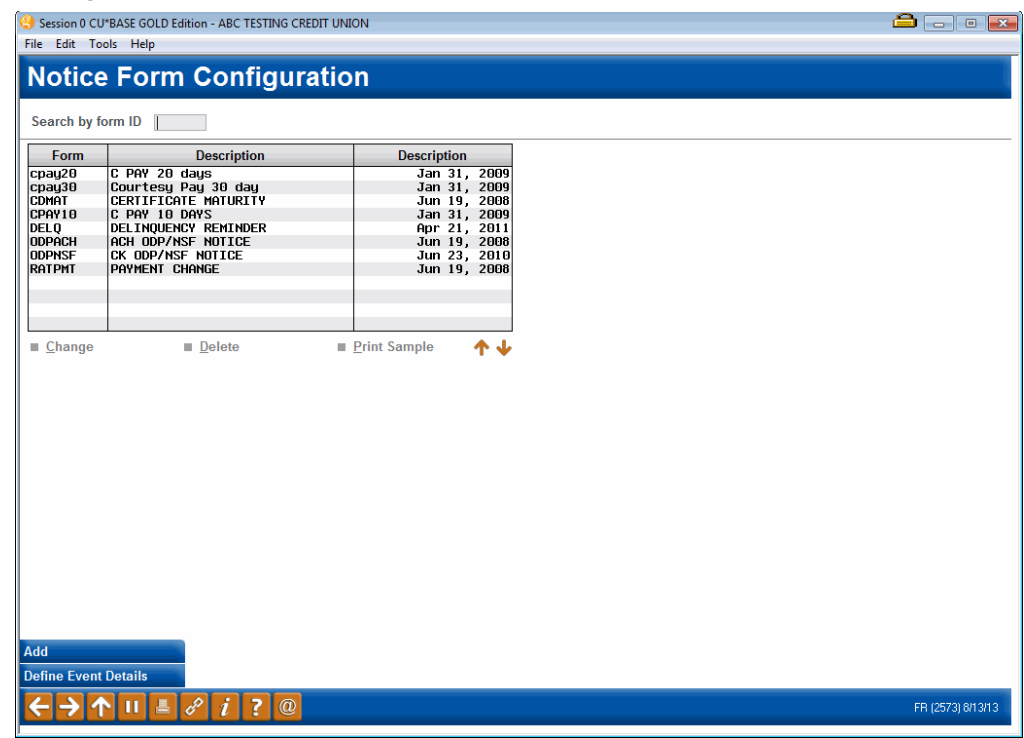

This is the main notice configuration screen, the first of three used to design the layout and contents of printed Member Notice forms. From this initial screen you can create, edit or delete a form, as well as set up the text and account detail information that will appear for each notice event included on the form.

- To edit an existing form, select the form and use *Change* (2). The screen shown on Page 33 will appear.
- To change the account details that are printed with each Event ID, or to modify the text associated with the events, use *Define Event Details*  (F10).

 To create a new notice form, use *Add* (F6). The following window will appear.

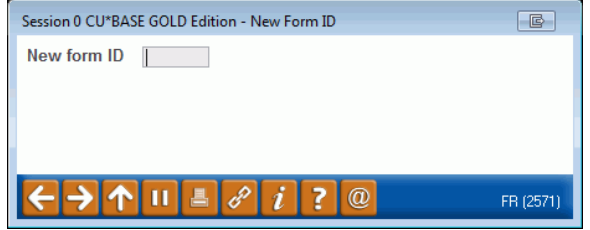

Enter a Form ID (numbers and letters, both uppercase and lowercase, can be used) and use Enter to proceed to the screen shown on Page 33.

> *CU\*TIP: Event IDs cannot be associated with more than one form. Therefore, if you would like to create a new form that uses events that are currently on another form (such as the default form), first edit that form to delete the event code(s)—or delete the entire form if appropriate—before creating a new form and attaching event codes to it.*

 To delete an existing form, select the form and use *Delete*. One confirmation message will appear; use Enter again to delete the entire form. All events that have been associated with that form will now be available to be connected to another form. (Use *Define Event Details* (F10) to view a list of event codes with associated forms.)

The second screen is used to name the form and specify a title to print just below the member name and address. Use the bottom half of the screen to enter any explanatory text or instructions to print either before or after the events themselves. Start by entering any Introduction Text to appear before the first event.

*IMPORTANT: Two lines of text on this screen will combine to form one complete line of text on the printed form. The spacing and bold fields denote the beginning of a printed line of text (see below for instructions on using these fields for spacing and bold highlight).*

#### Configure Notice Forms - Screen 2

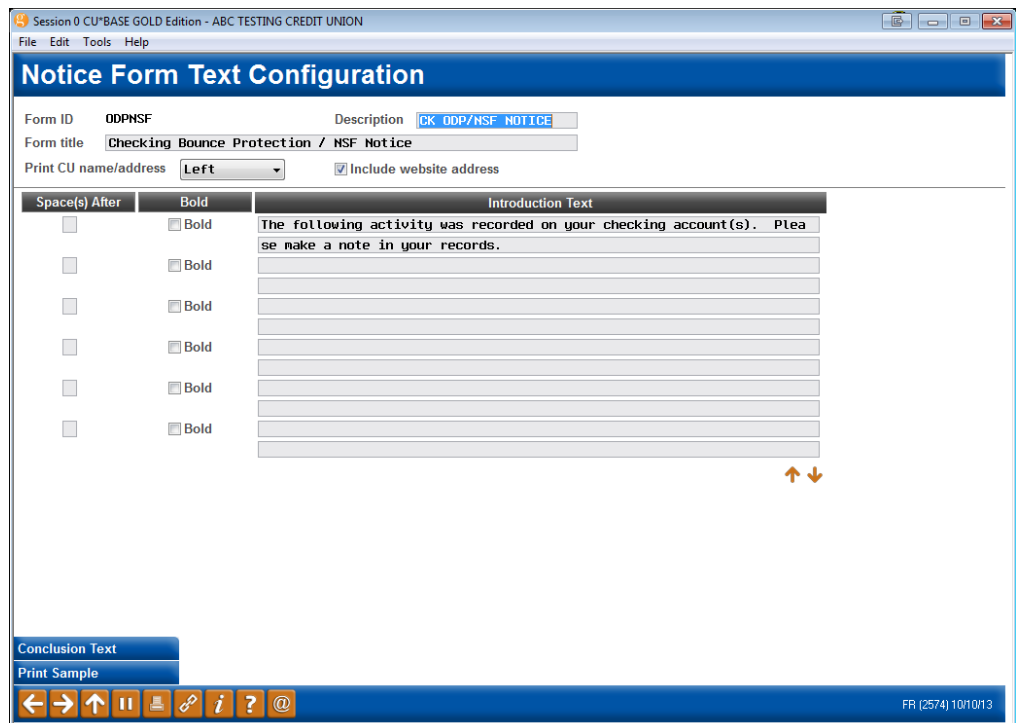

HINT: On some printers, you may need to use a vertical bar ( | ) wherever you wish to see an exclamation point ( ! ) on the printed form. Use *Print*  **Sample** (F14) to verify the results on your printer.

> *Check the checkbox in front of "Include website address" to include the website address entered on the Chart of Accounts Maintenance screen on the notice.*

Then, use *Conclusion Text* (F11) to toggle the screen and enter any Conclusion Text to print at the bottom of the notice.

#### **Conclusion Text (Toggle – F11)**

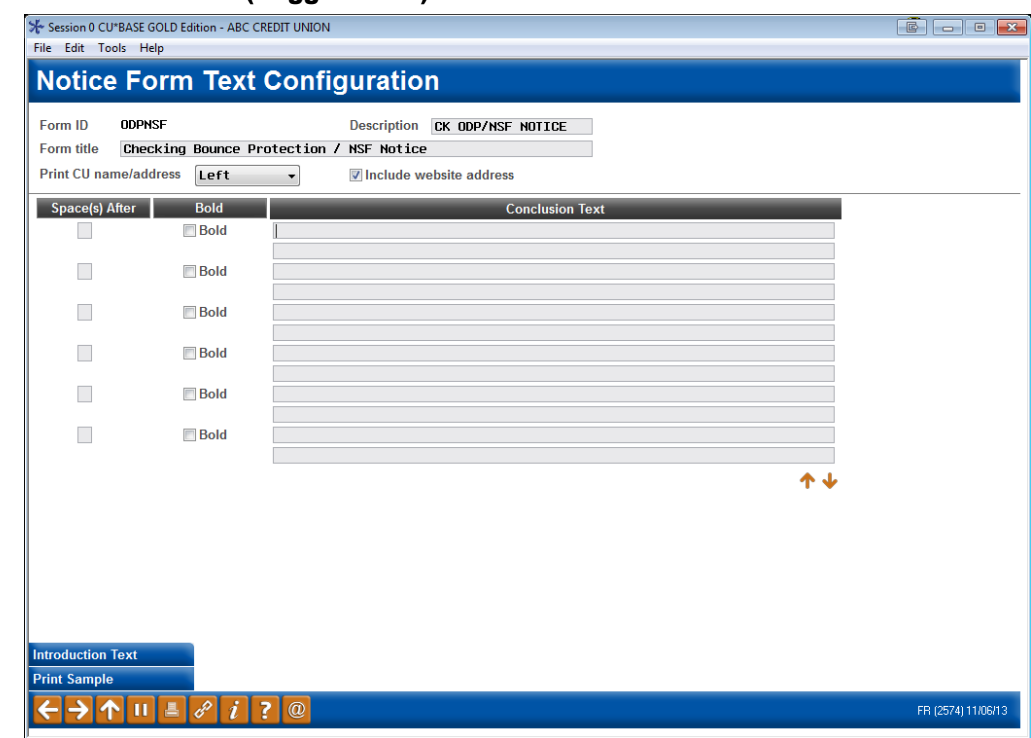

When done, use Enter to proceed to the third and final screen.

#### Configure Notice Forms - Screen 3

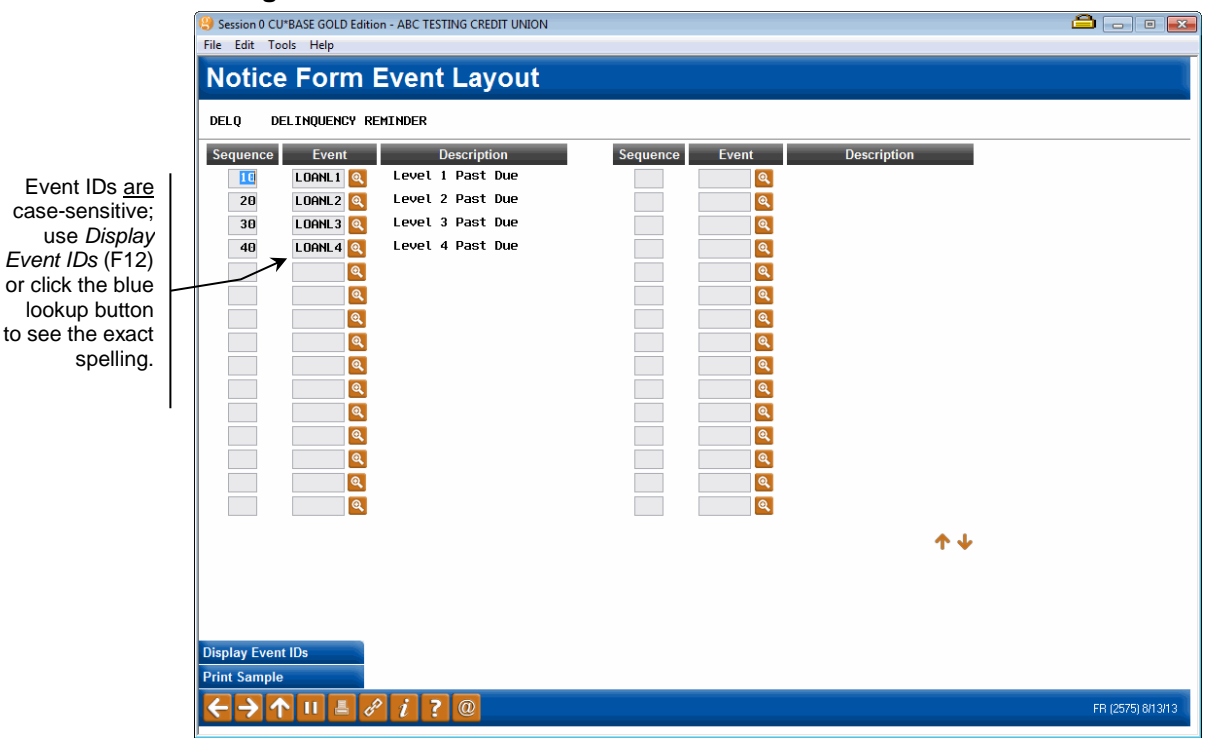

This third and final screen is used to define which of the Notice Events should be printed as part of this form. **To print the Opt In and Opt Out Event ID on your Notice add ANRIN and/or ANROUT.**

Use the *Sequence* column to enter a sequential number then enter the Event ID (text is case-sensitive) into the *Event* column. Use Enter to confirm and

display a description of the event. Use Enter again when done to return to the initial form configuration screen.

> *IMPORTANT: Event text and account details will only print on the form if that activity actually applies to the member when the notice is printed. For example, if your notice includes both ATM and Debit card events, and the member has an ATM NSF transaction, only that event will be shown on that member's printed form. Another member may perform both an ATM and Debit Card NSF transaction on the same day, and would therefore see both events recorded on the same form.*

When you select to print your notices following standard credit union practices (*Print Laser Member Notices* on the Member Communication (MNPRTC) menu), your member will receive either a printed notice or an e-Notice (if the member is signed up for them). An Audit Tracker is generated whenever a Notice or an e-Notice is sent.

## <span id="page-35-0"></span>EDITING THE NOTICE EVENT TEXT

Xtend has assisted with the text of these Event Notice Codes, but your credit union can edit the text to fit your credit union requirements as needed.

To change the account details that are printed with each Event ID, or to modify the text associated with the events, use *Define Text and Account Details for Notice Events* (F10) from the first Notice Configuration screen

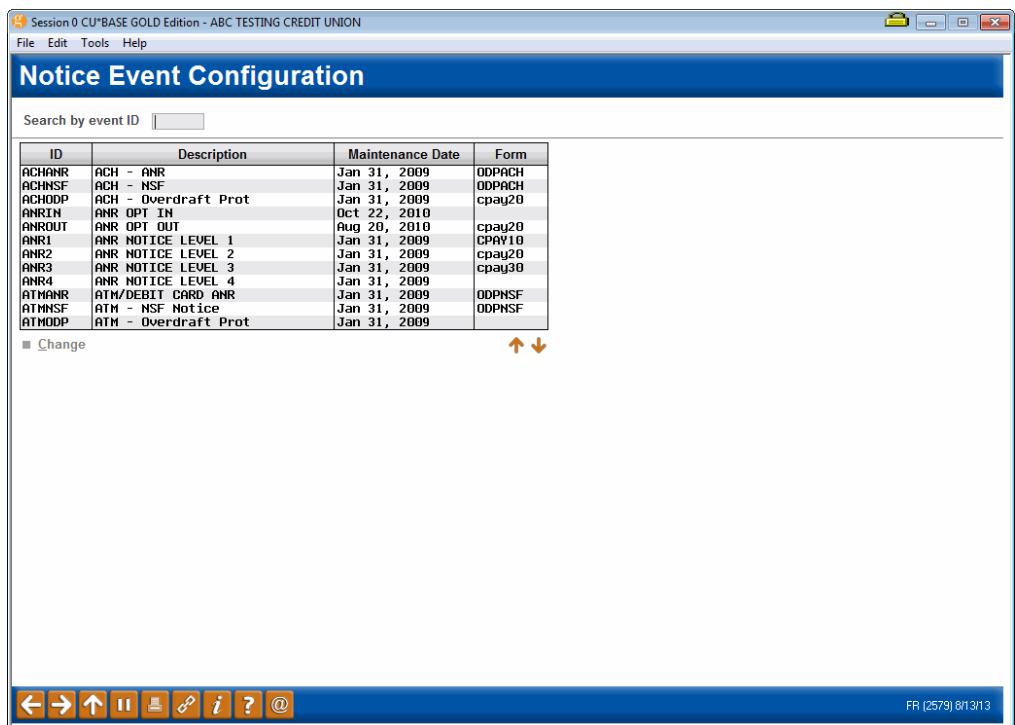

#### Configure Notice Events - Screen 1

This is the first of several screens used to change the account details that are printed with each Event ID, and to control the text associated with the events. When a form is configured, you can choose to include as many of these events as you wish.

To work with the text and account details associated with an event (**such as ANRIN or ANROUT**), select the event and use *Change* to proceed to the second screen.

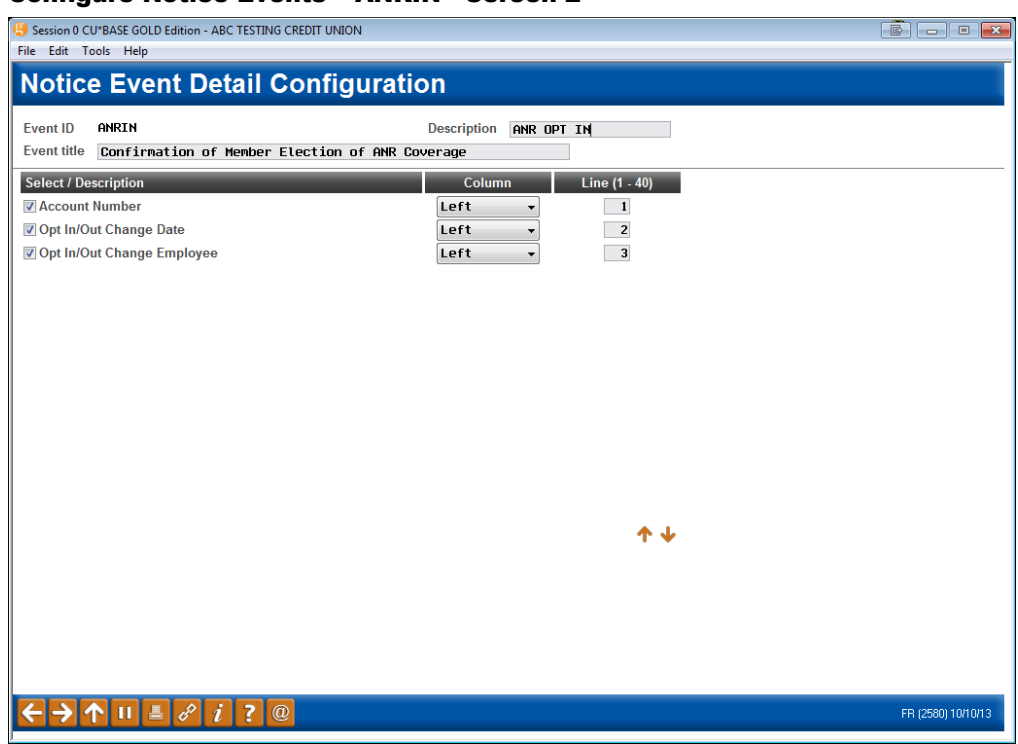

#### Configure Notice Events – ANRIN - Screen 2

The second screen is used to define an event title and choose which account data should be included as part of the event to see how the configuration shown above will appear on the printed form.

Place a checkmark in front of any item you wish to include for this event, choose the column (Left or Right) where text should appear, then enter a sequential line number to indicate the order in which the items should be listed. If you do not wish to include a particular field on the form, simply clear all of the fields for that item.

Press Enter to view the text that will appear on the notice, which can be edited to meet the needs of the credit union. It is as follows:

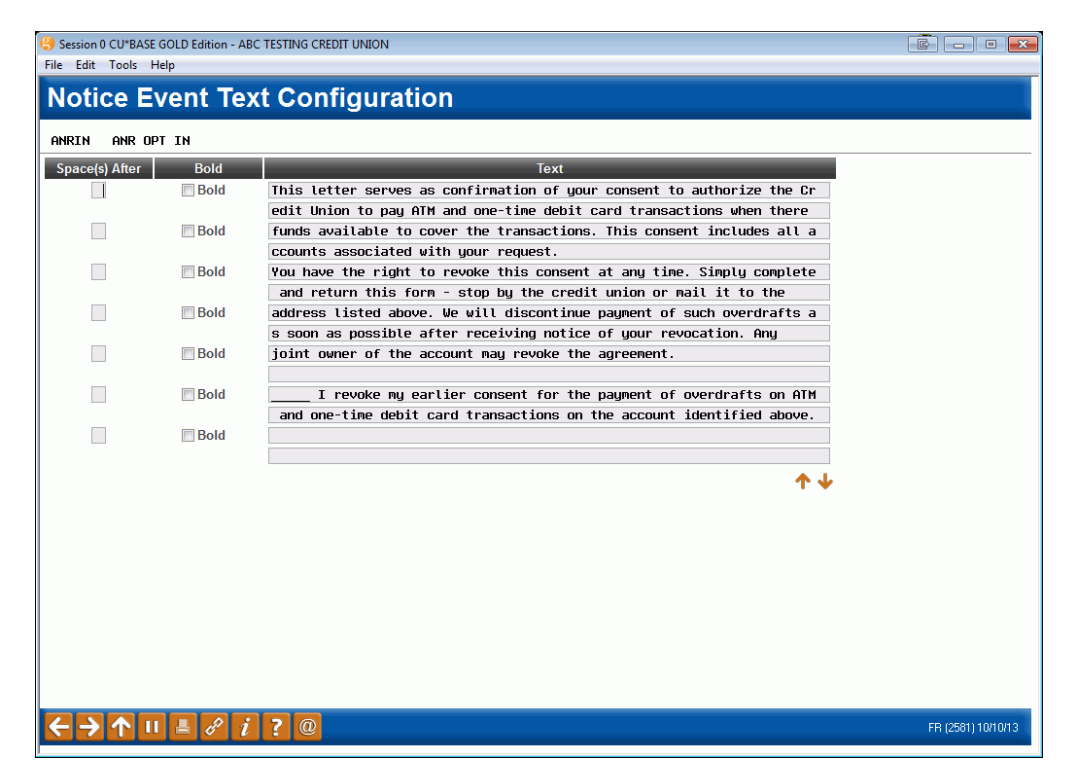

#### ANRIN Notice Event Text

This letter serves as confirmation of your consent to authorize the Credit Union to pay ATM and one-time debit card transactions when there are insufficient funds available to cover the transactions. This includes all accounts associated with your request.

You have the right to revoke this consent at any time. Simply complete and return this form – stop by the credit union or mail it to the address listed above. We will discontinue payment of such overdrafts as soon as possible after receiving notice of your revocation. Any joint owner of the account may revoke the agreement.

\_\_\_\_\_ I revoke my earlier consent for the payment of overdrafts on ATM and one-time debit card transactions on the account identified above.

#### Configure Notice Events – ANOUT - Screen 2

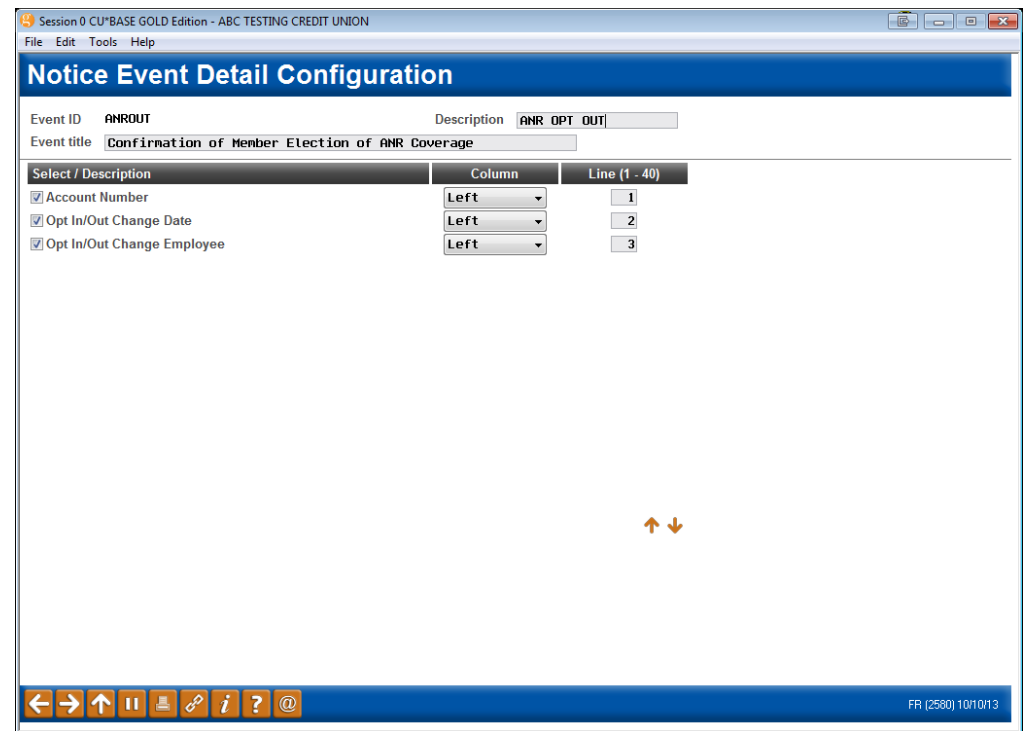

Text for this notice event can also be changed but as a default is as follows:

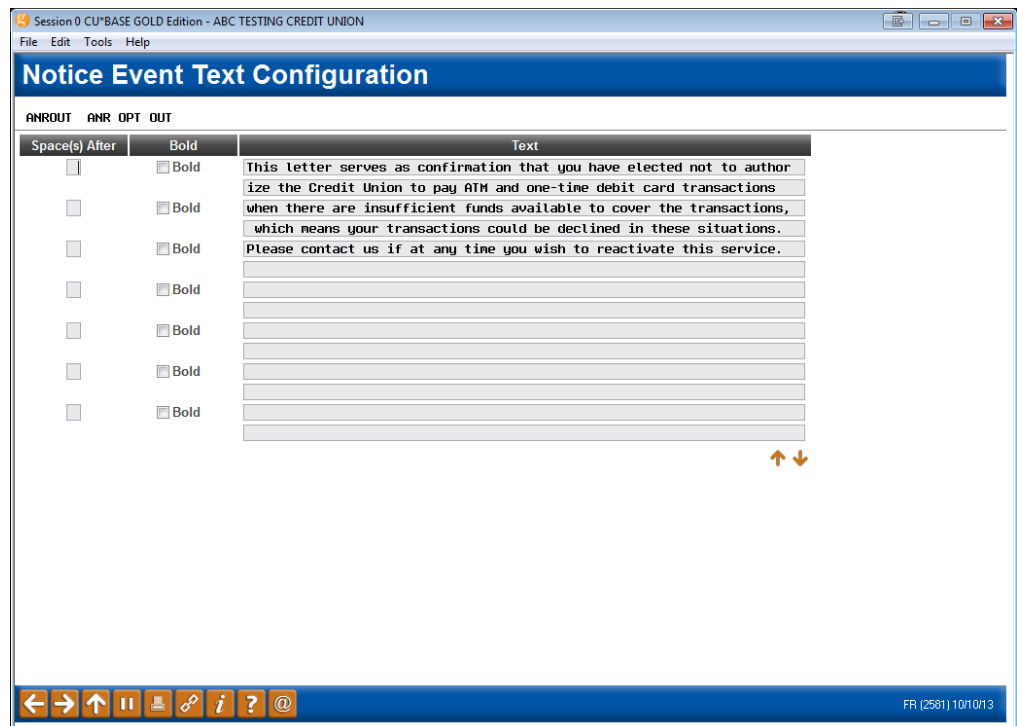

### ANROUT Notice Event Text

This letter serves as a confirmation that you have elected not to authorize the Credit Union to pay ATM and one-time debit card transactions when there are insufficient funds available to cover the transactions, which means your transactions could be declined in these situations.

Please contact us at any time you wish to reactivate this service.

## <span id="page-39-0"></span>PRINTING THE NOTICE

#### "Print Laser Member Notices" on the Member Communications (MNPRTC) menu

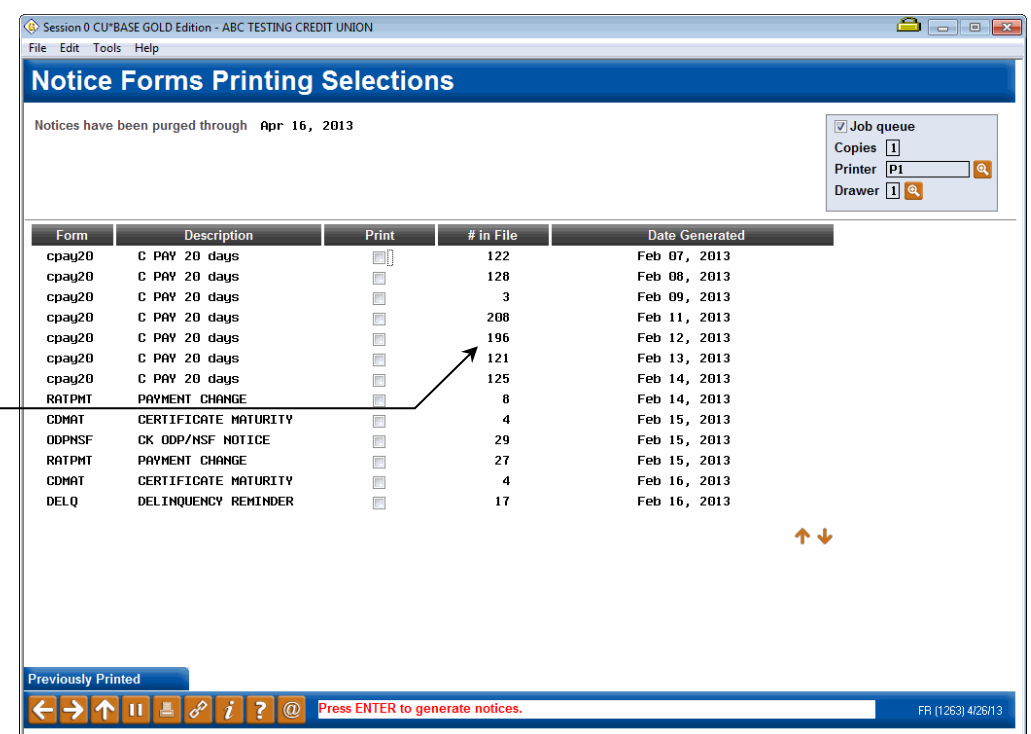

This screen is used to print notice forms for events that have occurred since the last time notices were printed. Notices are listed according to Form ID and date generated. The *Date Generated* represents the day when the events were compiled into the notice file.

> *NOTE: If it has been configured in "Membership Designation Config" accessed on the General Configuration 1 (MNCNFC) menu, the DBA label will appear above the address instead of the member's or organization's name.*

To print, specify a printer and paper drawer, then place a checkmark next to each batch you wish to print and use Enter to begin printing.

**IMPORTANT: Be sure to print ALL batches of the same form name at the same time.** This way, if the same event occurred for a member multiple times during that period (such as several NSF checks over a weekend), all will be printed on the same form.

For example, say you print notices on Thursday morning, then don't print them again until the following Monday afternoon. Member John Doe changes his Opt In/Opt Out status on Friday, and changes again on Monday morning. On Monday afternoon, this screen will show separate batches of notices for events that occurred on Thursday, Friday, Saturday, Sunday (if applicable), and Monday morning. If all batches of the form were printed at the same time, John's notice form would include both of the events on the same printed form.

This number represents the number of *events* that have been recorded in the notice file. When the notices are printed, the system may be able to combine events for a specific member onto a single notice, resulting in a smaller number of actual printed notices.

## <span id="page-40-0"></span>PURGE RULES

To keep the notice file clean, notices will automatically be purged according to the following rules:

- Notices that have not yet been printed will be deleted automatically after 10 calendar days from the *Date Generated*.
- Notices that have already been printed will be deleted automatically after 10 calendar days from the *Date Last Printed* recorded on the notice batch. (Use Previously Printed (F11) to see these notices).

## <span id="page-40-1"></span>REPRINTING A PREVIOUS BATCH OF NOTICES

To reprint notices after they have already been printed, use *Previously Printed* (F11) to view a list of batches printed previously. Printed notices are listed according to Form ID and date printed. The *Last Date Printed* represents the date on which the notices were last printed, and may represent a batch of notices generated on several different days (such as when you print notices on Monday and they include events generated Saturday and Monday).

> *If the configuration of the notices is altered in between printings, the reprint of the notices will marry with the new configuration and print notices with the updated configuration.*

Notices can be reprinted as many times as needed until they are purged. Use *Previously Printed* again to return to the list of notices waiting to be printed.

## <span id="page-41-0"></span>WHAT DID MY MEMBERS SELECT?

You may wish to review the number of members who have selected to Opt In or Opt Out, or even to review the selection of an individual member at the membership level or at the sub account level. You also may wish to review which employee recorded this change or if the member made the change within **It's Me 247**.

To research this information, use Report Builder to query the file AUDTMBRDT. This will allow you to review your members' selections. This file includes the membership of the member, sub account if selected, the Employee ID who recorded the change, the date the change was made, and which option (I for In and O for Out) the member selected.

• IMPORTANT NOTE: All members begin as "Opt Out." No record is created (or written to the file) if the member selects an "Opt In/Opt Out" status online because that is same as the original selection. If the member selects to "Opt In" or changes back and forth, a record is then written to the **AUDTMBRDT** file.

If you have any concerns regarding the selection of your members, first review this file before sending any paperwork on to Client Services for review.